**L** Loftware NiceLabel

# **NiceLabel Control Center 10 Guía de instalación local**

Rev-2024-3

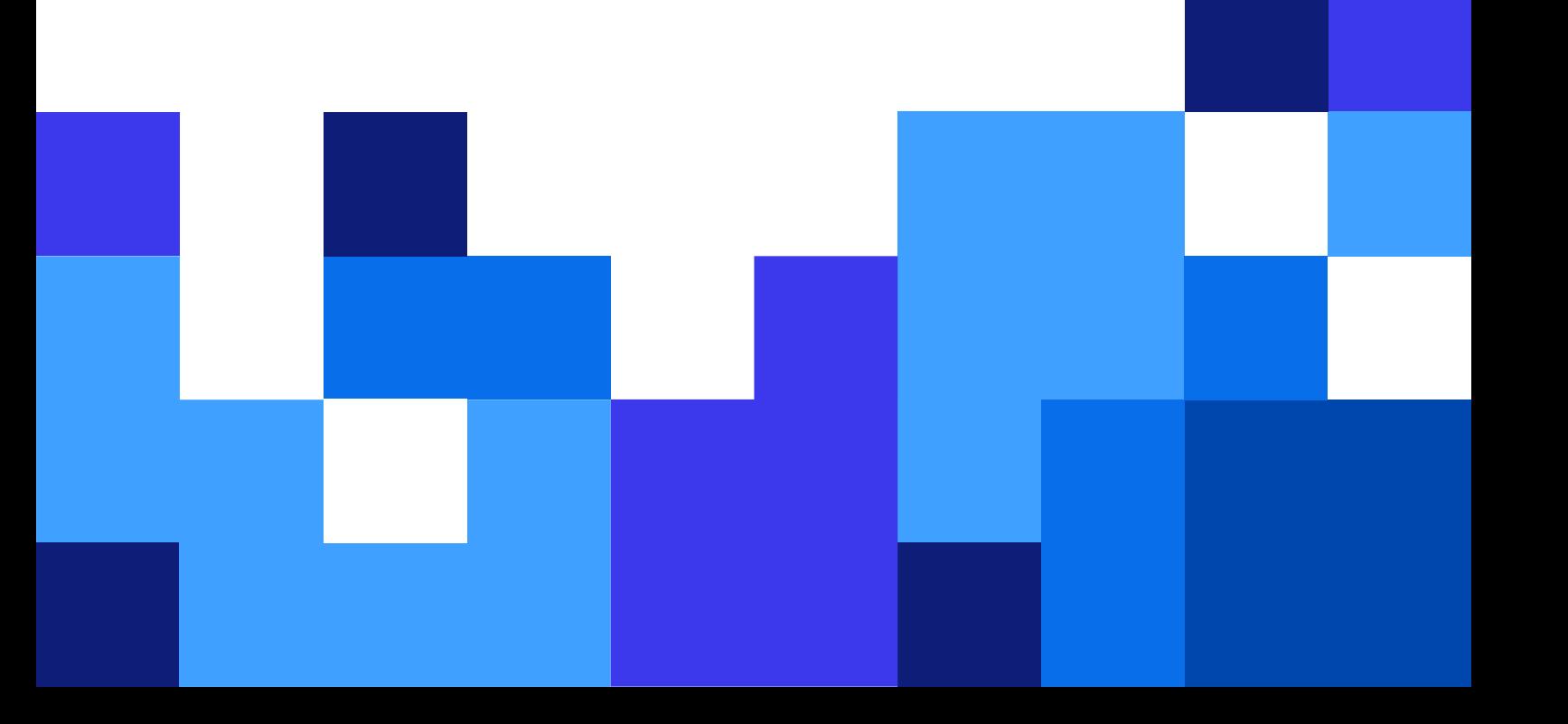

# Tabla de contenidos

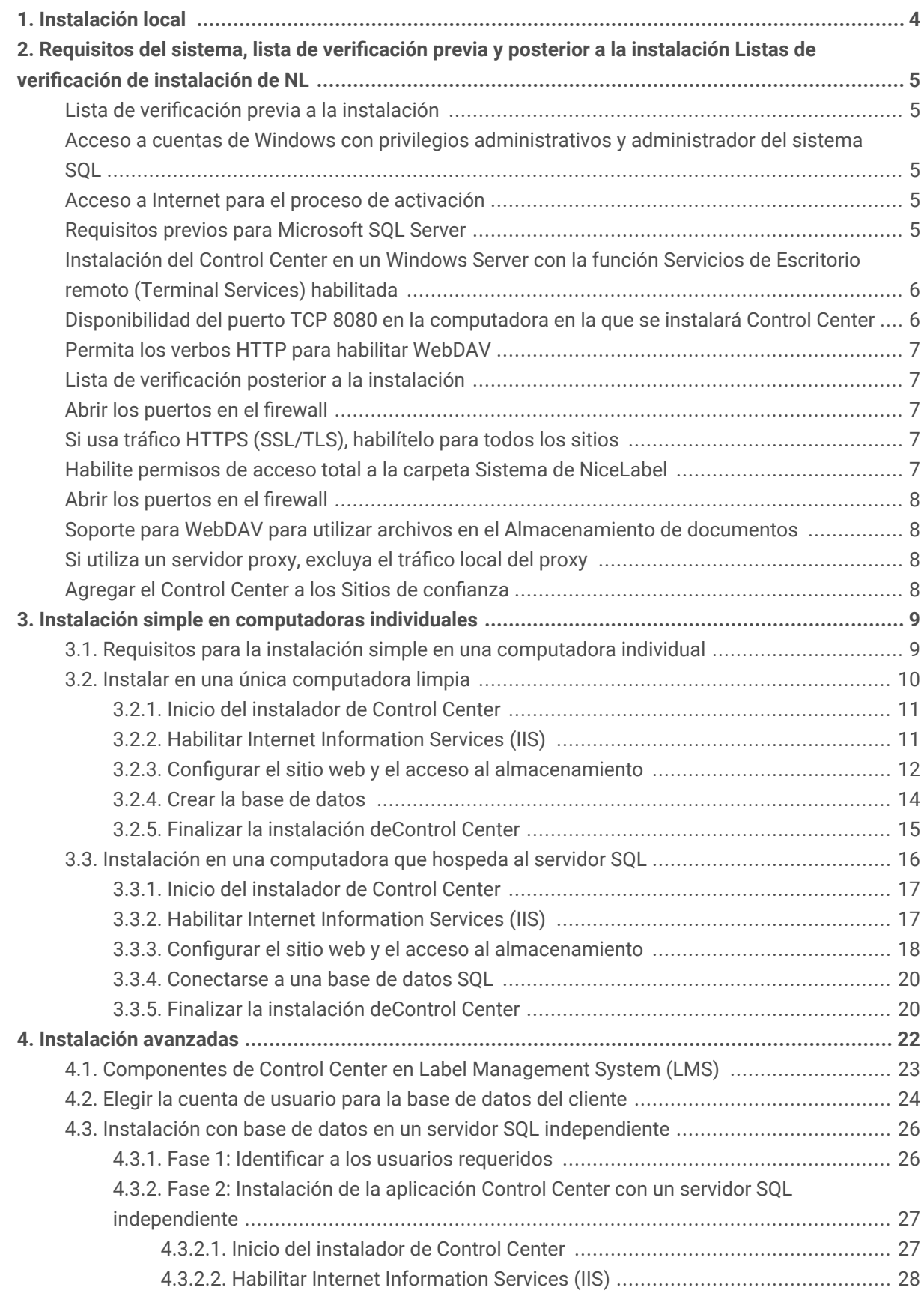

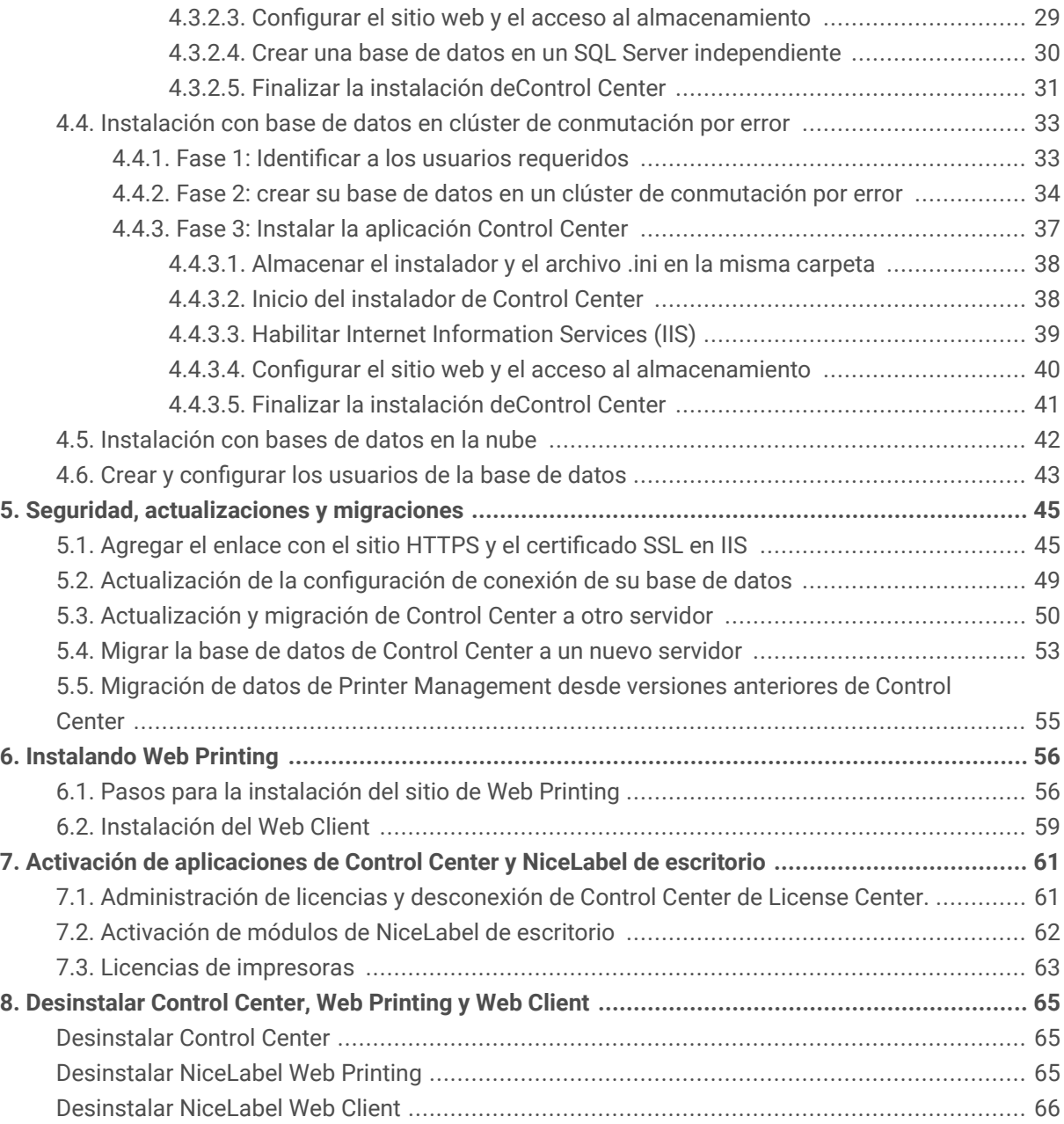

# <span id="page-3-0"></span>1. Instalación local

Ya sea que necesite un sistema de etiquetado centralizado independiente o implementaciones de etiquetado de gran escala, puede adaptar su trabajo de instalación de Control Center con sus sistema de TI existente:

- Instalación simple en una única computadora:
	- [Instalación en una única computadora limpia.](#page-8-0)
	- [Instalación en una computadora que aloja el servidor SQL.](#page-15-0)
- Instalación avanzada en la que Control Center y la base de datos se ejecutan en máquinas separadas:
	- [Instalación con la base de datos en un servidor SQL independiente.](#page-25-0)
	- [Instalación con base de datos en clúster de conmutación por error.](#page-32-0)
	- [Instalación con bases de datos en la nube.](#page-41-0)

Para compartir sus aplicaciones con operadores de impresoras, [instale Web Printing](#page-55-0).

Una vez completada la instalación, [active el producto.](#page-60-0)

# <span id="page-4-0"></span>2. Requisitos del sistema, lista de verificación previa y posterior a la instalación Listas de verificación de instalación de NL

Antes de dar inicio a su instalación local de Control Center, revise los [requisitos del sistema](https://help.nicelabel.com/hc/categories/4406074505105-System-Requirements) necesarios y repase una lista de verificación previa a fin de evitar problemas durante la instalación o después de esta.

### Lista de verificación previa a la instalación

### Acceso a cuentas de Windows con privilegios administrativos y administrador del sistema SQL

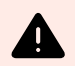

#### **AVISO**

Cuando se instala software de NiceLabel en **múltiples servidores**, todos ellos deben administrarse **a través del mismo dominio de Windows**.

#### Acceso a Internet para el proceso de activación

Se necesita una conexión a Internet para activar Control Center. No se necesita una conexión a Internet para el servidor de Windows en el que se instaló Control Center.

#### Requisitos previos para Microsoft SQL Server

- La base de datos de Control Center requiere que se instale SQL Server con **intercalación que no distingue mayúsculas de minúsculas**.
- Habilite el **servicio Explorador de SQL Server** si utiliza nombres de instancias. Esto hará que las instancias estén visibles para los clientes externos.
- Habilite el **protocolo TCP/IP** para SQL Server si este se instalará en una máquina distinta de la de la página web de Control Center. Inicie el **Administrador de configuración de SQL Server**, expanda **Configuración de red de SQL Server** y habilite **TCP/IP** para su servidor/instancia.
- Habilite la conexión de entrada hacia SQL Server. Inicie **Firewall de Windows con seguridad avanzada** y agregue una nueva **Regla de entrada** para permitir que el programa sqlservr.exe acepte

<span id="page-5-0"></span>conexiones entrantes. El programa se encuentra en la carpeta C:\Program Files\Microsoft SQL Server\MSSQL<version\_number>.SQLEXPRESS\MSSQL\Binn.

• Si el **puerto RPC** del servidor que aloja la base de datos SQL está bloqueado, la instalación de Control Center falla. Revise que el puerto RPC de SQL Server esté abierto. El número de puerto RPC normalmente es **135** o **445**, según la configuración del sistema.

### Instalación del Control Center en un Windows Server con la función Servicios de Escritorio remoto (Terminal Services) habilitada

Cambie el **Servidor de Escritorio remoto** al modo de instalación antes de instalar las aplicaciones en el servidor:

- 1. Abra el **Panel de control**.
- 2. Seleccione **Programas**.
- 3. Seleccione **Instalar aplicación en Servidor de Escritorio remoto**.
- 4. Busque el archivo ejecutable de la instalación, haga clic en **Aceptar** y siga las instrucciones en pantalla.

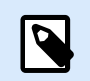

#### **NOTA**

Esta herramienta estará disponible únicamente cuando se instale el servidor de terminales. Colocará automáticamente el servidor de terminales en modo de ejecución cunado se haya completado la instalación de la aplicación.

### Disponibilidad del puerto TCP 8080 en la computadora en la que se instalará Control Center

Verifique que el puerto TCP 8080 no esté siendo utilizado por alguna otra aplicación que se ejecuta en la misma computadora. NiceLabel Control Center emplea el puerto 8080 para permitir el acceso de WebDAV al almacenamiento en **Documentos**. Si el puerto ya está en uso, seleccione otro puerto para la comunicación entre WebDAV y **Documentos**. Habilite la función de administrador de sistemas del servidor definida en SQL Server para el usuario ingresado.

Puede ejecutar la utilidad de línea de comandos **netstat.exe** para ver la lista de los puertos abiertos en la máquina.

- 1. Abra la ventana del **Símbolo del sistema**.
- 2. Ingrese el siguiente comando: netstat -ano
- 3. Si ve que el puerto 8080 ya está en uso, seleccione otro puerto para Control Center a fin de no interrumpir la aplicación existente.

#### <span id="page-6-0"></span>**Permita los verbos HTTP para habilitar WebDAV**

Asegúrese de que los siguientes verbos HTTP estén habilitados en su servidor de Control Center:

- HEAD
- OPTIONS

Lea más información sobre los verbos HTTP en la [Documentación de Microsoft.](https://docs.microsoft.com/iis/configuration/system.webserver/security/requestfiltering/verbs/)

## Lista de verificación posterior a la instalación

#### Abrir los puertos en el firewall

Permita la siguiente comunicación de entrada:

- **TCP 80:** Conexiones de entrada a Control Center. Los exploradores de las estaciones de trabajo abren la página de Control Center.
- **TCP 8080:** conexión de entrada al Almacenamiento de documentos (uso de WebDAV). Puede seleccionar otro puerto durante la instalación.
- **TCP 6773:** Servicio de proxy de NiceLabel. Conexión para los flujos de administración de aplicaciones y licencias.

#### Si usa tráfico HTTPS (SSL/TLS), habilítelo para todos los sitios

Si desea cifrar el tráfico entre los clientes de NiceLabel y NiceLabel Control Center, habilite el protocolo HTTPS para los dos sitios en los que se ejecuta NiceLabel Control Center:

- **Sitio web predeterminado:** Expone la conexión a la IU principal de Control Center.
- **EPMWebDav:** Habilita la integración del almacenamiento de documentos en los clientes de NiceLabel mediante el protocolo WebDAV.

Si se habilita la compatibilidad con HTTPS, debe inhabilitarse el tráfico HTTP. Los clientes no pueden utilizar los dos protocolos en forma simultánea. Quite la vinculación al protocolo HTTP para ambos sitios en IIS.

#### Habilite permisos de acceso total a la carpeta Sistema de NiceLabel

El cliente NiceLabel requiere acceso total (escritura, lectura y eliminación) a la carpeta Sistema.

La carpeta Sistema se encuentra en esta ubicación:

```
%PROGRAMDATA%\NiceLabel\NiceLabel 10\
```
Por lo general, esto no es un problema, ya que, de manera predeterminada, la carpeta %PROGRAMDATA% tiene el permiso de *escritura*.

#### Abrir los puertos en el firewall

Si utiliza el firewall de Windows y este está en funcionamiento, la instalación agrega las excepciones a la lista de conexiones de entrada permitidas. Si el firewall de Windows está apagado, las excepciones no se agregan automáticamente. Si utiliza otro firewall, configúrelo manualmente.

- **TCP 56416:** La conexión entrante del servicio de Control Center al servicio de NiceLabel Automation que permite la administración remota del servicio de Automation.
- **TCP 6772:** Servicio de proxy de NiceLabel. Conexión para los flujos de administración de aplicaciones y licencias.

### Soporte para WebDAV para utilizar archivos en el Almacenamiento de documentos

Instale el soporte para WebDAV en cada máquina en la que se necesite acceder a los datos de un repositorio del almacenamiento de documentos. El SO Windows para computadoras de escritorio (Windows 8, Windows 8.1 y Windows 10) viene con el soporte para WebDAV ya instalado. Agregue el soporte para WebDAV manualmente al SO Windows Server. Para habilitar WebDAV en el SO Windows Server, consulte nuestro [artículo de la base de conocimientos](https://help.nicelabel.com/hc/articles/4405114753041-Installing-support-for-WebDAV-to-access-documents-inside-Document-Storage#installing-support-for-webdav-to-access-documents-inside-document-storage-1-0).

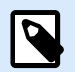

#### **NOTA**

Los "clientes" ya no son solo las aplicaciones de NiceLabel Desktop Designer, sino cualquier software que acceda al almacenamiento de documentos, incluido NiceLabel Automation o incluso el Explorador de archivos.

#### Si utiliza un servidor proxy, excluya el tráfico local del proxy

No use servidor proxy para direcciones locales; de lo contrario, el es posible que el cliente no obtenga la licencia de NiceLabel Control Center y los archivos del Almacenamiento de documentos no estén disponibles. Para obtener más información, consulte el [Artículo de la base de conocimientos](https://help.nicelabel.com/hc/articles/4405121442961-The-clients-don-t-activate-with-a-license-from-the-Control-Center-or-files-in-the-Document-Storage-are-not-accessible).

#### Agregar el Control Center a los Sitios de confianza

Agregue NiceLabel Control Center a la lista de **Sitios de confianza** del explorador. Esto le permitirá ejecutar el complemento Almacenamiento de documentos en el explorador.

# <span id="page-8-0"></span>3. Instalación simple en computadoras individuales

Instalar el Control Center en una única computadora le permite operar su entorno de etiquetado como sistema independiente centralizado. Si dirige una empresa pequeña o si quiere evaluar el Control Center antes de lanzar una implementación a gran escala, la instalación en una única computadora puede ser todo lo que usted necesita para ver los beneficios de un sistema de etiquetado controlado.

La instalación de Control Center no debería tomar más de 10 minutos.

- Puede instalar Control Center en una computadora que [no tenga una base de datos SQL instalada](#page-9-0). NiceLabel instala la base de datos SQL para usted en este caso.
- Puede instalar el Control Center en una computadora [con una base de datos SQL ya configurada](#page-15-0).

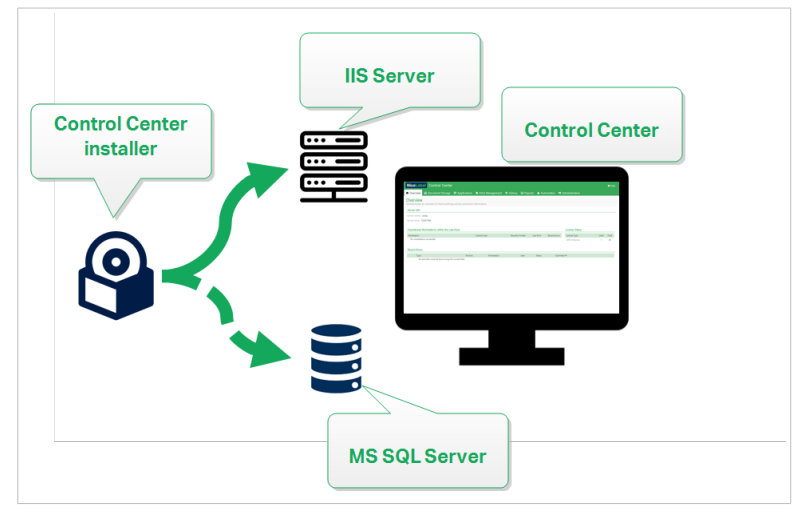

*Instalación simple en una única computadora:*

# 3.1. Requisitos para la instalación simple en una computadora individual

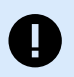

#### **IMPORTANTE**

Antes de comenzar, asegúrese de que el sistema cumpla con los requisitos que se enumeran en el artículo [Requisitos del sistema.](https://help.nicelabel.com/hc/categories/4406074505105-System-Requirements)

Lea también la lista de verificación previa a la instalación de NiceLabel.

<span id="page-9-0"></span>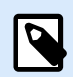

#### **NOTA**

Para instalar Control Center en su computadora, debe haber iniciado sesión como administrador.

Puede instalar Control Center de la siguiente manera:

• [en] Downloading it from your License Center.

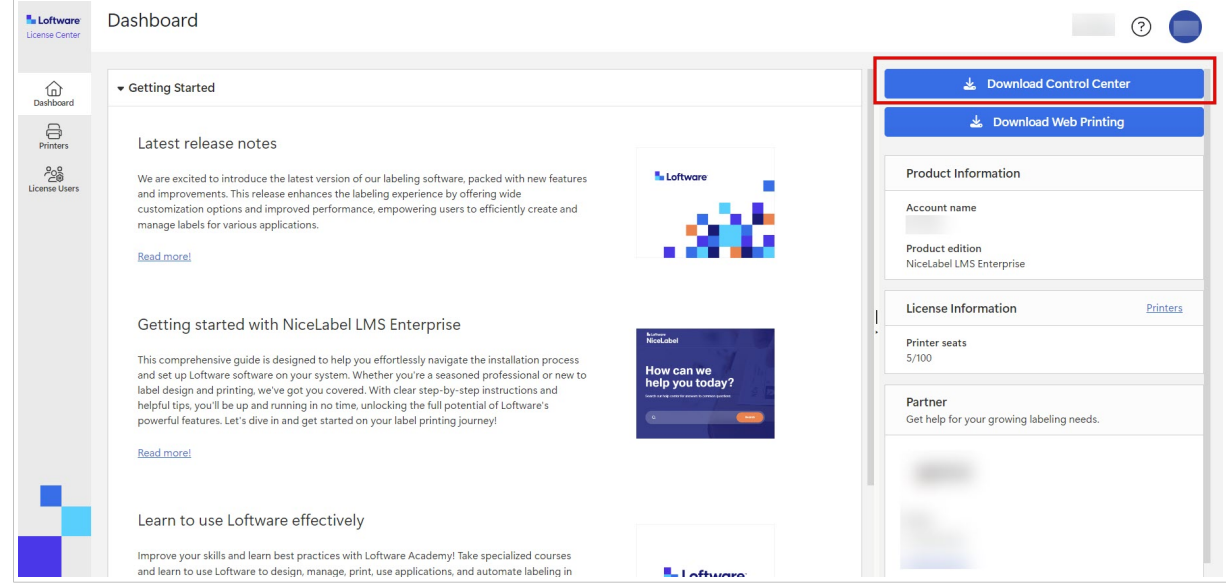

• Haciendo clic en el vínculo de descarga en el correo electrónico que recibió después de comprar Label Management System.

Después de terminar la instalación local, [active Control Center](#page-60-0).

### 3.2. Instalar en una única computadora limpia

Esta sección explica cómo instalar el Control Center en una computadora que no tiene NiceLabel software de bases de datos instaladas.

Antes de comenzar a instalar Control Center, deben cumplirse los siguientes requisitos:

- Debe haber iniciado sesión en su computadora como administrador. Si usted es el único usuario de la computadora, probablemente sea el administrador.
- Tiene su clave de licencia de NiceLabel lista para activar el Control Center. Puede completar la instalación sin la clave de licencia, pero no podrá comenzar a trabajar con Control Center a menos que active su licencia.

<span id="page-10-0"></span>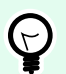

#### **SUGERENCIA**

NiceLabel recomienda aceptar todos los ajustes predeterminados que ofrece el instalador de Control Center. Así se permite que Control Center se configure automáticamente en su computadora. Esto incluye instalar la base de datos SQL y configurar el IIS.

### 3.2.1. Inicio del instalador de Control Center

- 1. Cierre todas las aplicaciones abiertas en la computadora.
- 2. Después de recibir el **correo electrónico de confirmación de compra** de NiceLabel, haga clic en el vínculo incluido para descargar el archivo de instalación de Control Center.
- 3. La instalación verifica el contenido del paquete de instalación. Comience la instalación.
- 4. Seleccione el idioma del instalador de Control Center. Haga clic en **Aceptar**. El instalador ahora verifica si su computadora está debidamente configurada.

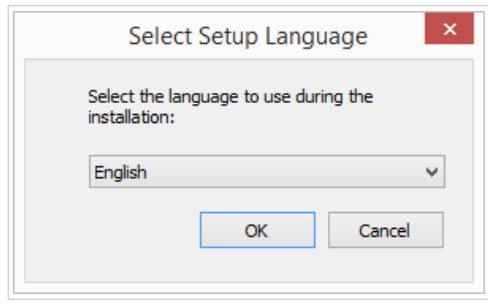

*Selección del idioma del instalador*

- 5. Acepte el contrato de licencia. Haga clic en **Siguiente**.
- 6. Seleccione la carpeta de instalación de destino. Haga clic en **Siguiente**.

#### 3.2.2. Habilitar Internet Information Services (IIS)

Permita que Internet Information Services instale Control Center.

<span id="page-11-0"></span>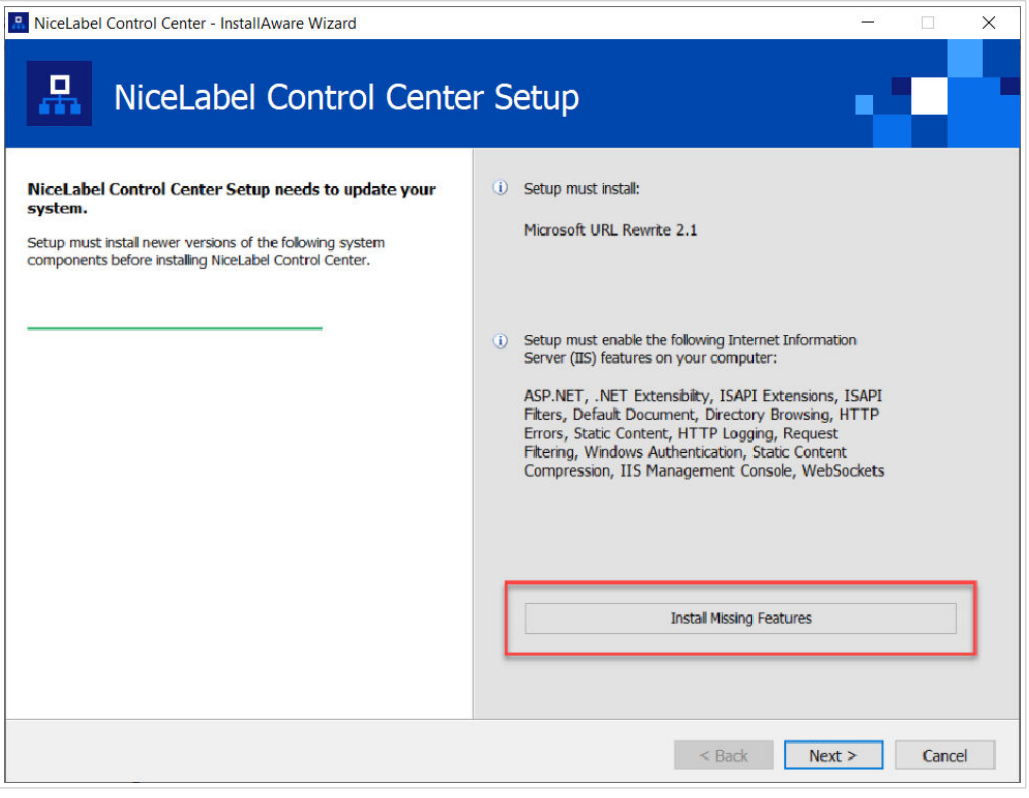

*Habilitar Internet Information Services (IIS)*

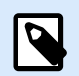

#### **NOTA**

Si no ve el botón **Habilitar funciones faltantes de IIS**, su computadora ya está debidamente configurada. Continúe con la instalación.

El instalador de Control Center verifica si .NET framework y las funciones de IIS requeridos están disponibles y debidamente configuradas en su computadora.

Si el instalador de Control Center encuentra funciones faltantes, el botón **Habilitar funciones faltantes de IIS** aparece automáticamente.

- 1. Haga clic en el botón **Habilitar funciones faltantes de IIS** y el instalador de Control Center habilita el .NET framework y las funciones de IIS faltantes para usted.
- 2. Acepte los términos del contrato de licencia.
- 3. Haga clic en **Siguiente** para configurar el sitio web y los ajustes de almacenamiento.

#### 3.2.3. Configurar el sitio web y el acceso al almacenamiento

En Control Center, se hace un almacenamiento centralizado de los archivos de etiquetado (plantillas, gráficos y soluciones) en **Documentos**. Configure el acceso al almacenamiento de Control Center en **Documentos** y proteja las conexiones entre Control Center y otras aplicaciones de NiceLabel.

1. Este paso es opcional. Seleccione **compatibilidad con HTTPS** si desea establecer una conexión segura cliente-servidor. NiceLabel recomienda que asegure sus Control Center conexiones si la comunicación con los clientes usa conexiones de Internet abiertas.

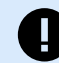

#### **IMPORTANTE**

Después de completar la instalación, use el administrador de IIS para agregar manualmente el enlace con el sitio HTTPS y el certificado X.509 (SSL) al sitio seleccionado. Si no completa este paso, su Control Center no se abre. Los pasos para agregar el enlace con el sitio HTTPS y el certificado SSL en IIS se describen en la sección [Sección 5.1, "Agregar el enlace con el sitio HTTPS y el certificado SSL en](#page-44-0) [IIS"](#page-44-0).

2. Defina la **configuración del sitio WebDAV**. Escriba el nombre del sitio y el número de puerto en los que se ejecuta el sitio.

Este sitio es el punto de ingreso de WebDAV en el almacenamiento de **Documentos** para todas las aplicaciones que funcionan con archivos almacenados en **Documentos**. Este sitio se instala en IIS en la máquina actual. NiceLabel recomienda conservar la configuración predeterminada.

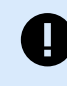

#### **IMPORTANTE**

Asegúrese de que el número de puerto seleccionado no esté siendo usado por un sitio en IIS ni por otras aplicaciones de la computadora.

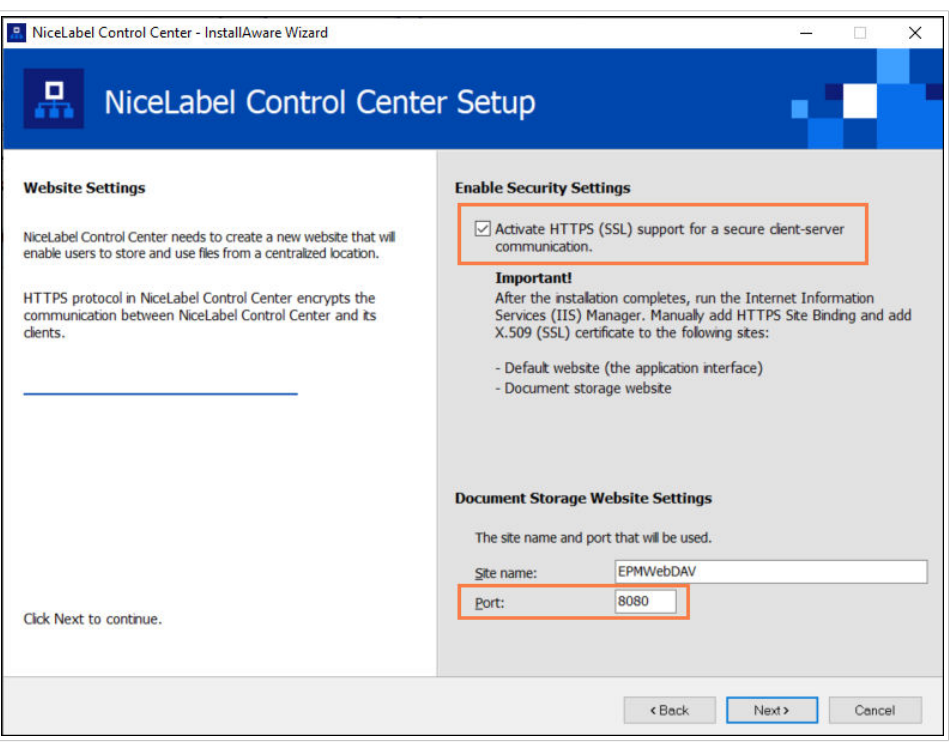

*Habilitar HTTPS y configurar el puerto WebDAV*

3. Haga clic en **Siguiente**. El instalador verifica que todo esté correcto y comienza a instalar Control Center.

#### <span id="page-13-0"></span>3.2.4. Crear la base de datos

Su Control Center requiere una base de datos que se ejecute en segundo plano. Debido a que aún no tiene instancias de SQL Server disponibles en su computadora limpia, NiceLabel instala **Microsoft SQL Server Express** por usted.

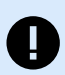

#### **IMPORTANTE**

Para permitir que NiceLabel instale el SQL Express en su computadora, debe haber iniciado sesión como administrador.

También necesitará acceso a Internet para instalar SQL Server Express. Esto permite que el instalador descargue todos los componentes necesarios.

#### 1. Haga clic en **Instalar SQL Server Express**.

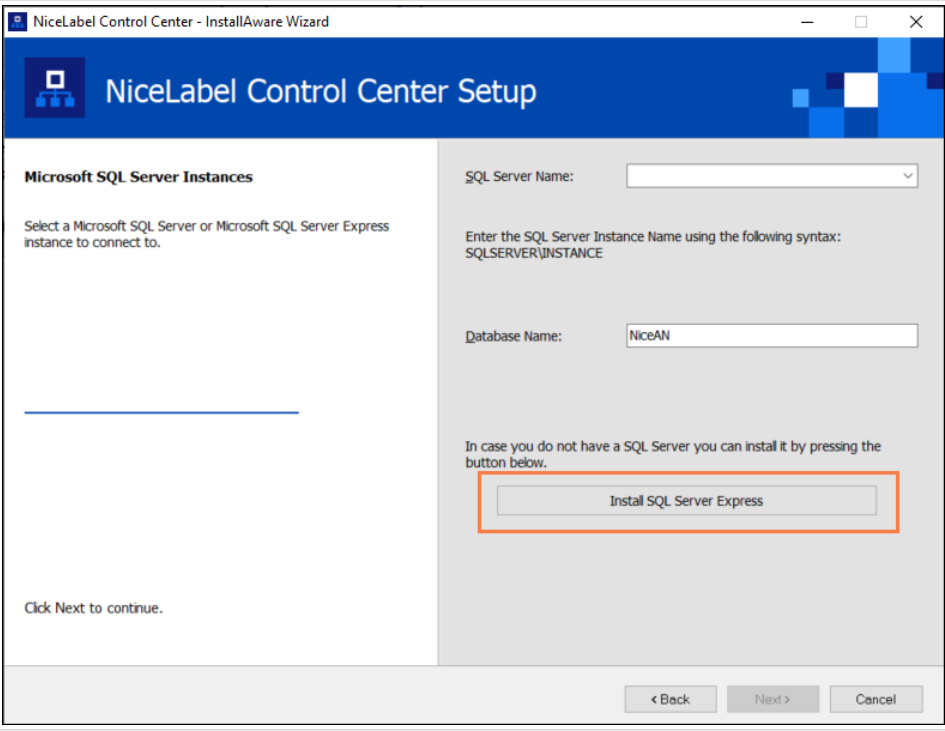

*Instalación de base de datos de SQL Express*

- 2. Siga las instrucciones de instalación de **SQL Server Express** en pantalla. Una vez que complete la instalación de **SQL Server Express**, continúe con la instalación de Control Center.
- 3. Seleccione su instancia de SQL Server recientemente instalada.

<span id="page-14-0"></span>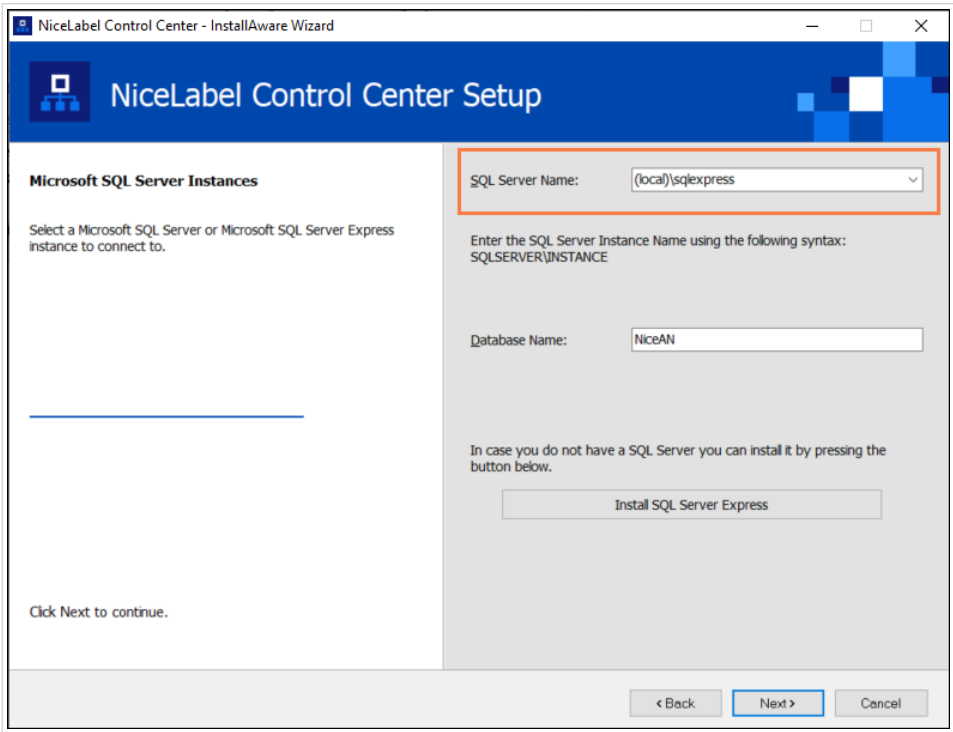

El instalador de **SQL Server Express** configura el **Nombre de instancia** en:

(local)\SQLEXPRESS

- 4. Haga clic en **Siguiente**. Se abrirá el diálogo de cambio de la configuración de usuario. Este es un paso opcional necesario para la *[instalación avanzada](#page-21-0)*. Ignore y haga clic en **Siguiente**.
- 5. Haga clic en **Instalar**. La instalación continúa.

#### 3.2.5. Finalizar la instalación deControl Center

1. La [instalación del sitio de](#page-55-0) **Web Printing** es opcional. Antes de que su explorador se inicie y abra la página **Panel de Control Center**, puede iniciar la instalación del sitio de **Web Printing**. Si la carpeta que contiene el instalador de Control Center también contiene el archivo de instalación de **Web Printing**, puede seleccionar **Instalar NiceLabel Web Printing cuando se complete esta instalación**. Si el instalador no encuentra el archivo de instalación de **Web Printing**, esta opción no es visible para usted.

<span id="page-15-0"></span>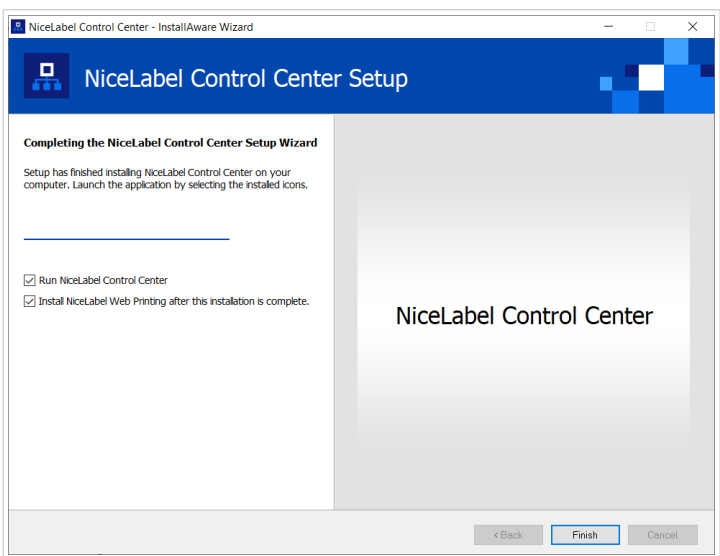

*Iniciar la instalación de Web Printing*

Haga esto si comparte las aplicaciones (etiquetas y soluciones) de Control Center dentro de su empresa o con socios comerciales externos.

Esto abre el **instalador de Impresión web**. Consulte la sección [Pasos para la instalación del sitio de](#page-55-0) [Web Printing](#page-55-0) para conocer detalles sobre cómo instalar **Web Printing**.

2. Haga clic en **Finalizar**.

El explorador abre la página **Panel** de Control Center.

La dirección de su Control Center es: **http://yourcomputername/EPM**.

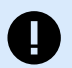

#### **IMPORTANTE**

Control Center no puede trabajar correctamente con JavaScript desactivado. Si está instalando Control Center en un servidor, es posible que por razones de seguridad, JavaScript esté desactivado de manera predeterminada. Si no hay problemas de seguridad, habilite JavaScript en su explorador y vuelva a cargar la página. Para obtener más información, consulte el artículo [Cómo habilitar JavaScript en Windows.](https://support.microsoft.com/en-us/topic/how-to-enable-javascript-in-windows-88d27b37-6484-7fc0-17df-872f65168279)

Si experimenta algún problema durante la instalación, contacte a nuestro NiceLabel equipo de soporte en <https://www.nicelabel.com/support>.

[Active su Control Center](#page-60-0) con la clave que recibió por correo electrónico después de completar su compra.

## 3.3. Instalación en una computadora que hospeda al servidor SQL

En esta sección, se explica cómo instalar Control Center en una computadora que ya aloja SQL Server.

<span id="page-16-0"></span>Asegúrese de cumplir estos requisitos antes de comenzar la instalación de Control Center en su computadora si esta ya aloja una base de datos SQL:

- Debe haber iniciado sesión en su computadora como administrador. Si usted es el único usuario de la computadora, probablemente sea el administrador.
- La cuenta con la que ha iniciado sesión debe tener la **función de administrador del sistema** en la base de datos SQL. Esto le permite crear la base de datos exclusiva para su Control Center.

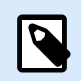

#### **NOTA**

Si inició sesión como administrador tanto para Windows como para SQL, el Control Center instala su base de datos automáticamente.

• Tiene su clave de licencia de NiceLabel lista para activar el Control Center. Puede completar la instalación sin la clave de licencia, pero no podrá comenzar a trabajar con Control Center a menos que active su licencia.

### 3.3.1. Inicio del instalador de Control Center

- 1. Cierre todas las aplicaciones abiertas en la computadora.
- 2. Después de recibir el **correo electrónico de confirmación de compra** de NiceLabel, haga clic en el vínculo incluido para descargar el archivo de instalación de Control Center.
- 3. La instalación verifica el contenido del paquete de instalación. Comience la instalación.
- 4. Seleccione el idioma del instalador de Control Center. Haga clic en **Aceptar**. El instalador ahora verifica si su computadora está debidamente configurada.

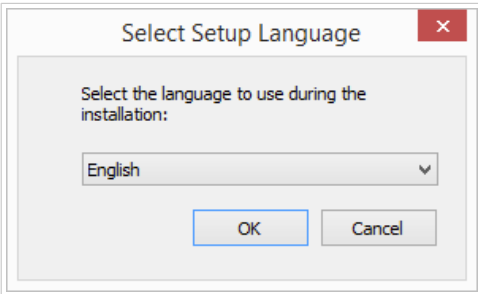

*Selección del idioma del instalador*

- 5. Acepte el contrato de licencia. Haga clic en **Siguiente**.
- 6. Seleccione la carpeta de instalación de destino. Haga clic en **Siguiente**.

### 3.3.2. Habilitar Internet Information Services (IIS)

Permita que Internet Information Services instale Control Center.

<span id="page-17-0"></span>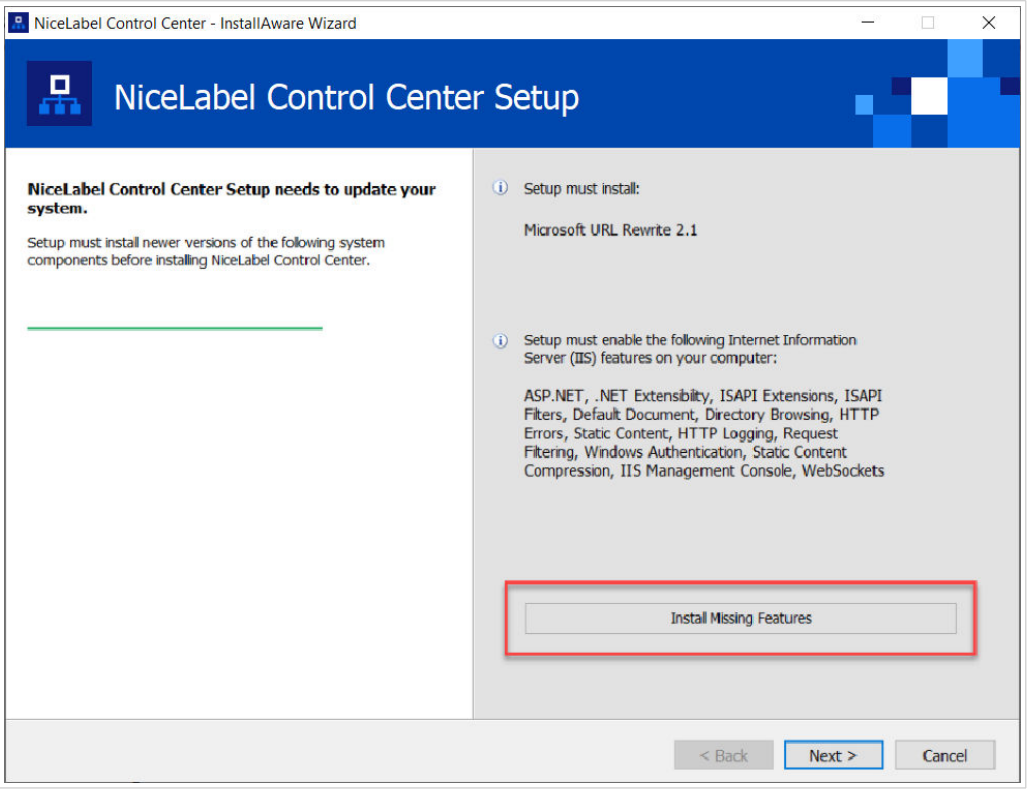

*Habilitar Internet Information Services (IIS)*

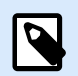

#### **NOTA**

Si no ve el botón **Habilitar funciones faltantes de IIS**, su computadora ya está debidamente configurada. Continúe con la instalación.

El instalador de Control Center verifica si .NET framework y las funciones de IIS requeridos están disponibles y debidamente configuradas en su computadora.

Si el instalador de Control Center encuentra funciones faltantes, el botón **Habilitar funciones faltantes de IIS** aparece automáticamente.

- 1. Haga clic en el botón **Habilitar funciones faltantes de IIS** y el instalador de Control Center habilita el .NET framework y las funciones de IIS faltantes para usted.
- 2. Acepte los términos del contrato de licencia.
- 3. Haga clic en **Siguiente** para configurar el sitio web y los ajustes de almacenamiento.

#### 3.3.3. Configurar el sitio web y el acceso al almacenamiento

En Control Center, se hace un almacenamiento centralizado de los archivos de etiquetado (plantillas, gráficos y soluciones) en **Documentos**. Configure el acceso al almacenamiento de Control Center en **Documentos** y proteja las conexiones entre Control Center y otras aplicaciones de NiceLabel.

1. Este paso es opcional. Seleccione **compatibilidad con HTTPS** si desea establecer una conexión segura cliente-servidor. NiceLabel recomienda que asegure sus Control Center conexiones si la comunicación con los clientes usa conexiones de Internet abiertas.

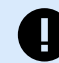

#### **IMPORTANTE**

Después de completar la instalación, use el administrador de IIS para agregar manualmente el enlace con el sitio HTTPS y el certificado X.509 (SSL) al sitio seleccionado. Si no completa este paso, su Control Center no se abre. Los pasos para agregar el enlace con el sitio HTTPS y el certificado SSL en IIS se describen en la sección [Sección 5.1, "Agregar el enlace con el sitio HTTPS y el certificado SSL en](#page-44-0) [IIS"](#page-44-0).

2. Defina la **configuración del sitio WebDAV**. Escriba el nombre del sitio y el número de puerto en los que se ejecuta el sitio.

Este sitio es el punto de ingreso de WebDAV en el almacenamiento de **Documentos** para todas las aplicaciones que funcionan con archivos almacenados en **Documentos**. Este sitio se instala en IIS en la máquina actual. NiceLabel recomienda conservar la configuración predeterminada.

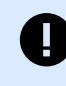

#### **IMPORTANTE**

Asegúrese de que el número de puerto seleccionado no esté siendo usado por un sitio en IIS ni por otras aplicaciones de la computadora.

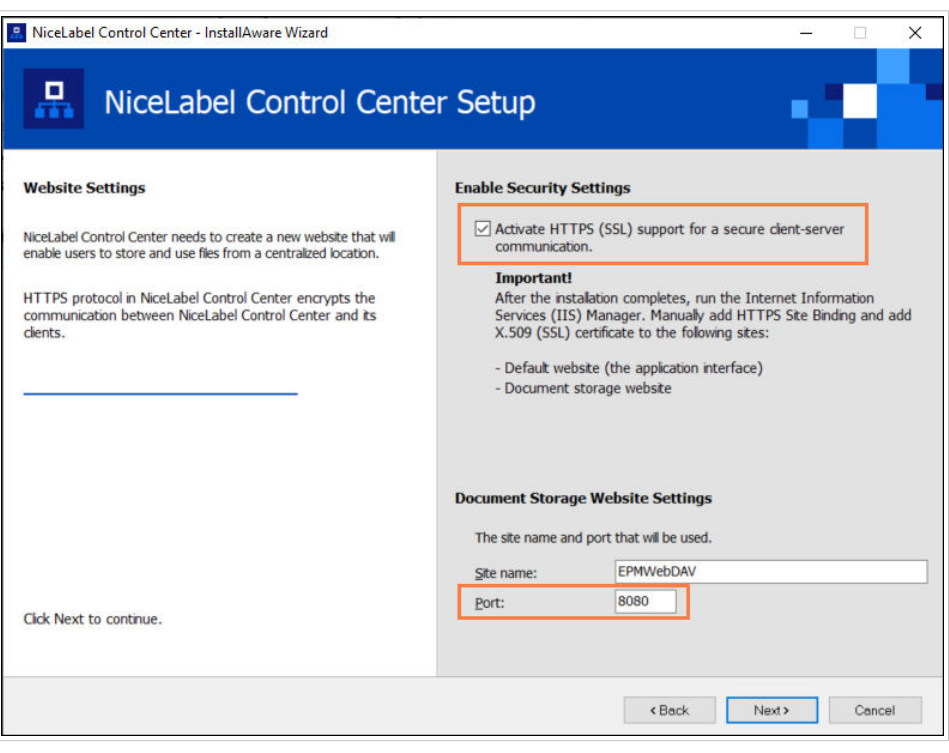

*Habilitar HTTPS y configurar el puerto WebDAV*

3. Haga clic en **Siguiente**. El instalador verifica que todo esté correcto y comienza a instalar Control Center.

### <span id="page-19-0"></span>3.3.4. Conectarse a una base de datos SQL

Su Control Center requiere una base de datos. Es por esto que debe seleccionar una instancia de SLQ existente en su computadora y conectarse a una base de datos exclusiva.

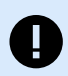

#### **IMPORTANTE**

Antes de comenzar con este paso, asegúrese de tener listos a todos los usuarios requeridos para la base de datos de [Control Center.](#page-25-0)

El instalador busca automáticamente las instancias de SQL disponibles y las enumera en la lista desplegable.

- 1. Seleccione la **instancia de servidor SQL** de la lista desplegable o escriba el nombre de su servidor SQL usando la siguiente sintaxis: **SQLSERVER\INSTANCE**.
- 2. De manera predeterminada, el **nombre de la base de datos** está configurada en **NiceAN**. NiceLabel recomienda que conserve el nombre predeterminado de la base de datos para permitir una mejor comunicación con nuestro equipo de soporte.
- 3. Haga clic en **Siguiente**. Se abrirá el diálogo de cambio de la configuración de usuario. Este es un paso opcional necesario para la *[instalación avanzada](#page-21-0)*. Ignore y haga clic en **Siguiente**.
- 4. Haga clic en **Instalar**. La instalación continúa.

#### 3.3.5. Finalizar la instalación deControl Center

1. La [instalación del sitio de](#page-55-0) **Web Printing** es opcional. Antes de que su explorador se inicie y abra la página **Panel de Control Center**, puede iniciar la instalación del sitio de **Web Printing**. Si la carpeta que contiene el instalador de Control Center también contiene el archivo de instalación de **Web Printing**, puede seleccionar **Instalar NiceLabel Web Printing cuando se complete esta instalación**. Si el instalador no encuentra el archivo de instalación de **Web Printing**, esta opción no es visible para usted.

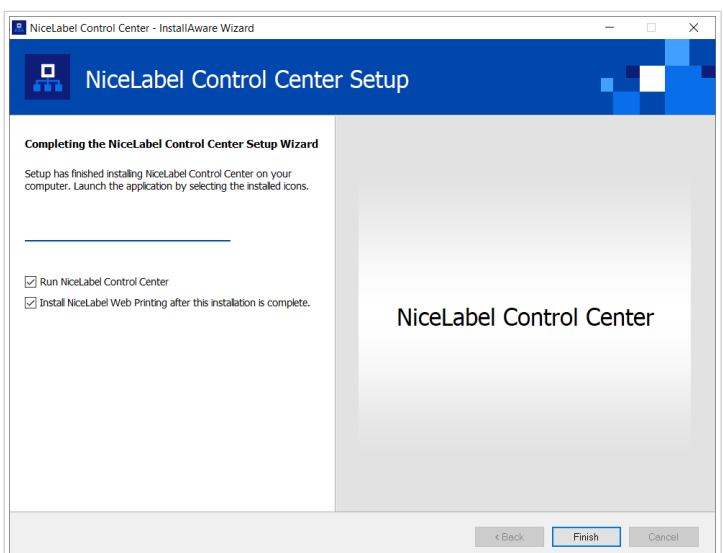

*Iniciar la instalación de Web Printing*

Haga esto si comparte las aplicaciones (etiquetas y soluciones) de Control Center dentro de su empresa o con socios comerciales externos.

Esto abre el **instalador de Impresión web**. Consulte la sección [Pasos para la instalación del sitio de](#page-55-0) [Web Printing](#page-55-0) para conocer detalles sobre cómo instalar **Web Printing**.

2. Haga clic en **Finalizar**.

El explorador abre la página **Panel** de Control Center.

La dirección de su Control Center es: **http://yourcomputername/EPM**.

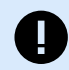

#### **IMPORTANTE**

Control Center no puede trabajar correctamente con JavaScript desactivado. Si está instalando Control Center en un servidor, es posible que por razones de seguridad, JavaScript esté desactivado de manera predeterminada. Si no hay problemas de seguridad, habilite JavaScript en su explorador y vuelva a cargar la página. Para obtener más información, consulte el artículo [Cómo habilitar JavaScript en Windows.](https://support.microsoft.com/en-us/topic/how-to-enable-javascript-in-windows-88d27b37-6484-7fc0-17df-872f65168279)

Si experimenta algún problema durante la instalación, contacte a nuestro NiceLabel equipo de soporte en <https://www.nicelabel.com/support>.

[Active su Control Center](#page-60-0) con la clave que recibió por correo electrónico después de completar su compra.

# <span id="page-21-0"></span>4. Instalación avanzadas

Las implementaciones a gran escala de Control Center requieren suficientes capacidades de procesamiento y una mayor disponibilidad de sus datos almacenados. Para esto es necesaria una instalación, en la que su aplicación de Control Center y la base de datos se ejecutan en máquinas separadas.

Hay tres escenarios de instalaciones avanzadas Control Center:

• [Instalación con servidor SQL independiente.](#page-25-0) Use este procedimiento de instalación si tiene un servidor independiente que hospede su servidor SQL y planea ejecutar el Control Center en una computadora separada.

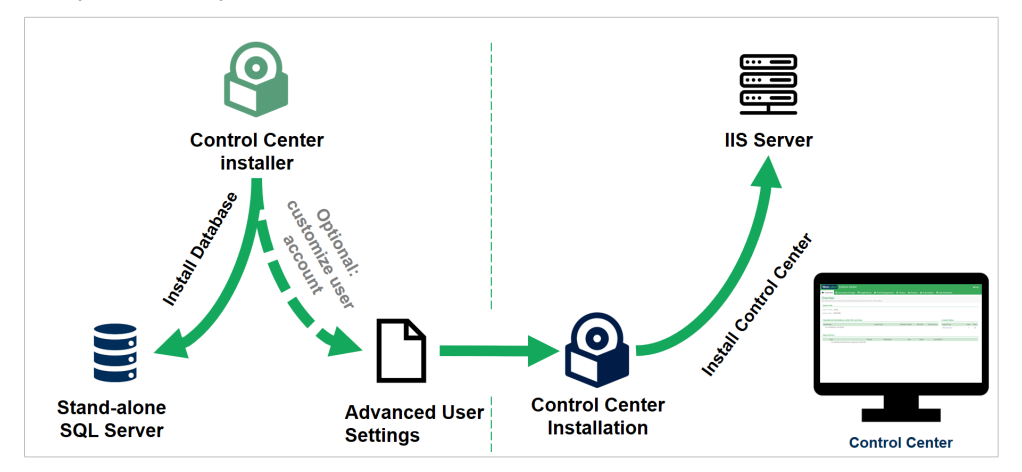

*Instalación con servidor SQL independiente.*

• [Instalación de Control Center con base de datos en clúster de conmutación por error](#page-32-0). Si el etiquetado es un proceso comercial crítico para la misión en su empresa, es recomendable que se asegure la operación de alta disponibilidad de su base de datos. En este caso, estará ejecutando la base de datos de Control Center en un clúster de conmutación por error.

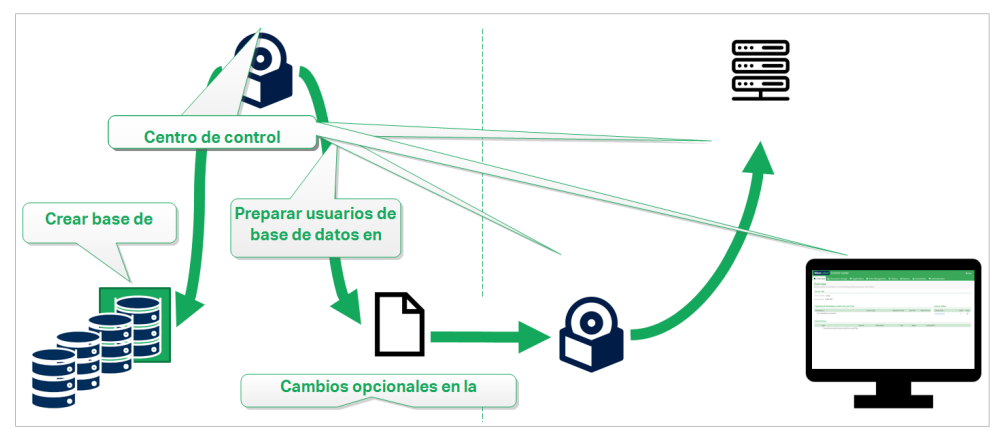

*Instalación con base de datos en clúster de conmutación por error*

• [Sección 4.5, "Instalación con bases de datos en la nube".](#page-41-0) Si su compañía usa infraestructura de nube, puede instalar la base de datos de Control Center en su nube.

<span id="page-22-0"></span>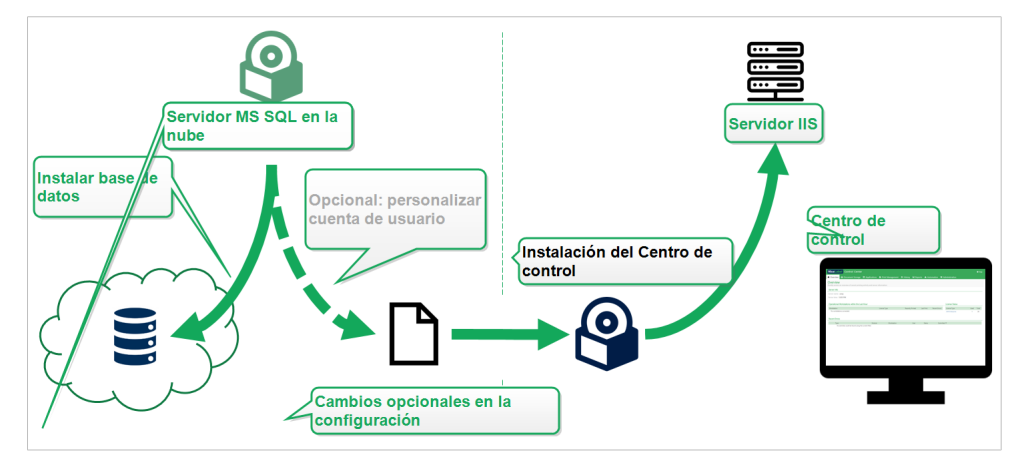

*Instalación con base de datos en la nube*

# 4.1. Componentes de Control Center en Label Management System (LMS)

Control Center representa el núcleo de NiceLabel LMS, que permite crear un **entorno de etiquetado de múltiples usuarios**.

Estos son los componentes de NiceLabel LMS del lado del servidor:

- **Aplicación web Control Center.** Este es el componente de software del Control Center principal que se ejecuta en Microsoft Internet Information Services (IIS) utilizando la plataforma .NET.
- *Web Printing* permite compartir etiquetas y soluciones almacenadas en los **Documentos** de Control Center con usuarios internos o externos. La [instalación de Web Printing](#page-55-0) es opcional.
- **Backend de la base de datos**, donde Microsoft SQL Server alberga la base de datos de Control Center.

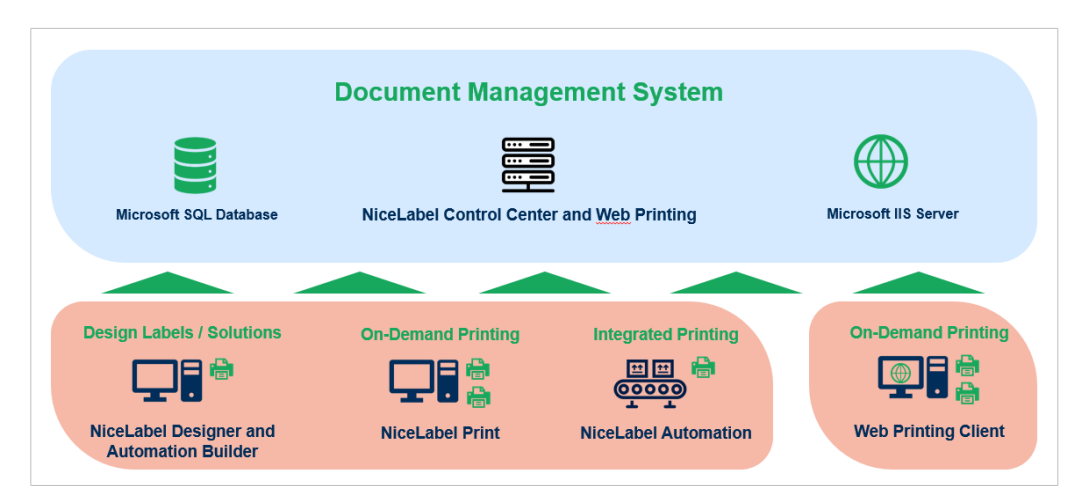

*Arquitectura NiceLabel LMS*

En un entorno de LMS, Control Center coopera con estos módulos:

• NiceLabel Desktop Designer es un **diseñador de plantillas de etiquetas y soluciones**.

- <span id="page-23-0"></span>• NiceLabel Print permite **imprimir etiquetas** sin darle al operador de impresión acceso al diseño de las etiquetas.
- NiceLabel Automation permite **implementar y ejecutar sistemas de impresión de etiquetas automatizados** gracias a la **sincronización de los eventos comerciales con la producción de etiquetas**.
- La aplicación web de Web Printing y el Web Client permiten que los usuarios trabajen con sus Aplicaciones compartidas (plantillas de etiquetas y soluciones) guardadas en el almacenamiento de **Documentos** de Control Center.

# 4.2. Elegir la cuenta de usuario para la base de datos del cliente

Durante la instalación de Control Center, podría descubrir que su cuenta actual no tiene suficientes privilegios para crear la base de datos y los usuarios requeridos en el servidor que aloja su instancia de SQL Server. En este caso, su instalador de Control Center le ofrece **Cambios de configuración de usuario opcional**. Esta configuración le permite cambiar la cuenta de usuario actual con la que está tratando de crear la base de datos de Control Center o los usuarios EPM\_USER requeridos.

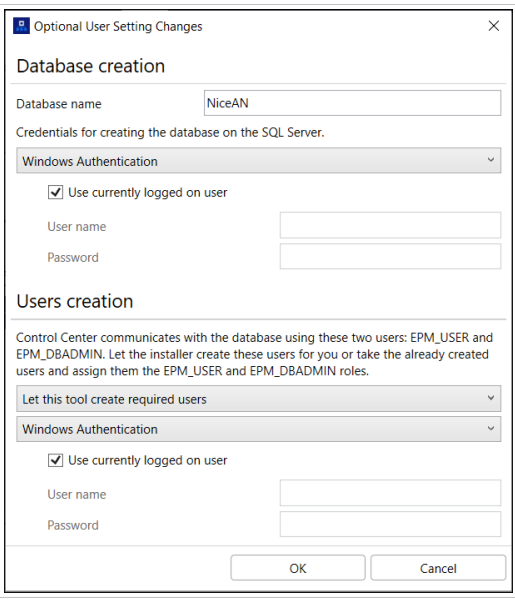

*La ventana Cambios de configuración de usuario opcional*

Modifique la ventana **Cambios de configuración de usuario opcional** en dos casos:

- Si actualmente ha iniciado sesión con una cuenta de usuario con privilegios insuficientes para crear la base de datos y los usuarios requeridos en la instancia de SQL Server.
- Está planeado usar a los usuarios existentes de Windows o SQL como sus usuarios EPM\_USER o EPM\_DBADMIN.

Encontrará detalles de los usuarios requeridos para instalar Control Center en la sección [Identificar a los](#page-25-0) [usuarios requeridos.](#page-25-0)

Use **Cambios de configuración de usuario opcional** para crear o editar a los usuarios requeridos para la administración de la base de datos y para comunicación entre su Control Center y su base de datos.

- 1. Defina al usuario que crea la base de datos en la instancia del servidor SQL seleccionada. Existen dos opciones:
	- **Usar al usuario conectado actualmente**. Este es el usuario local de Windows o usuario de dominio con el que está instalando el Control Center.

### **NOTA**

Puede usar el usuario local de Windows si el servidor SQL se ejecuta localmente o en su máquina. Si el servidor SQL se ejecuta en otra máquina dentro de su dominio, use un usuario de dominio de Windows.

• **Puede especificar otro usuario que cree la base de datos.** Puede ser un usuario de Windows o un usuario SQL. Defina esto según el tipo de **Autenticación** seleccionado.

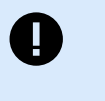

#### **IMPORTANTE**

Cualquiera sea la opción que elija, el usuario debe tener rol de administrador del sistema en su instancia de servidor SQL.

- 2. Cree usuarios EPM\_USER (para leer los datos) y EPM\_DBADMIN (para ser propietario de la base de datos). Hay dos opciones que pueden crear estos dos usuarios:
	- a. **Automáticamente**. El instalador de Control Center crea estos dos usuarios para usted. Si selecciona esta opción, el instalador crea usuarios EPM\_USER y EPM\_DBADMIN como usuarios de Windows.
	- b. **Manualmente**. Puede agregar manualmente usuarios EPM\_USER y EPM\_DBADMIN en su sistema antes de la instalación. También puede usar a otros usuarios existentes de Windows o SQL para llevar a cabo roles de usuarios EPM\_USER y EPM\_DBADMIN. Lea cómo configurar usuarios EPM creados manualmente en la sección [Configurar elementos](#page-42-0) [protegibles para usuarios de base de datos personalizados](#page-42-0).
		- Si selecciona **Autenticación de Windows**, defina los nombres de los usuarios de Windows predefinidos que toman los roles de EPM\_USER y EPM\_DBADMIN. Mantenga los nombres predeterminados para permitir que los usuarios EPM exclusivos tomen esos dos roles, o escriba el nombre de otros usuarios de Windows existentes que toman los roles en su lugar.
		- Si selecciona **Autenticación de SQL**, defina los nombres de los usuarios de SQL existentes que toman los roles de EPM\_USER y EPM\_DBADMIN.

# <span id="page-25-0"></span>4.3. Instalación con base de datos en un servidor SQL independiente

En este escenario, tiene un servidor independiente que hospeda a su servidor SQL y planea ejecutar la aplicación Control Center en un servidor separado.

Complete estas 2 fases:

- 1. Fase 1. Identificar a los usuarios de Windows y base de datos requeridos.
- 2. [Fase 2.](#page-26-0) Instale la aplicación de Control Center y configure la conexión de base de datos.

#### 4.3.1. Fase 1: Identificar a los usuarios requeridos

Para instalar e implementar Control Center y que este trabaje con una base de datos ejecutada en otro servidor, clúster de servidores o servidor en la nube, es necesario tener preparados los usuarios autorizados requeridos:

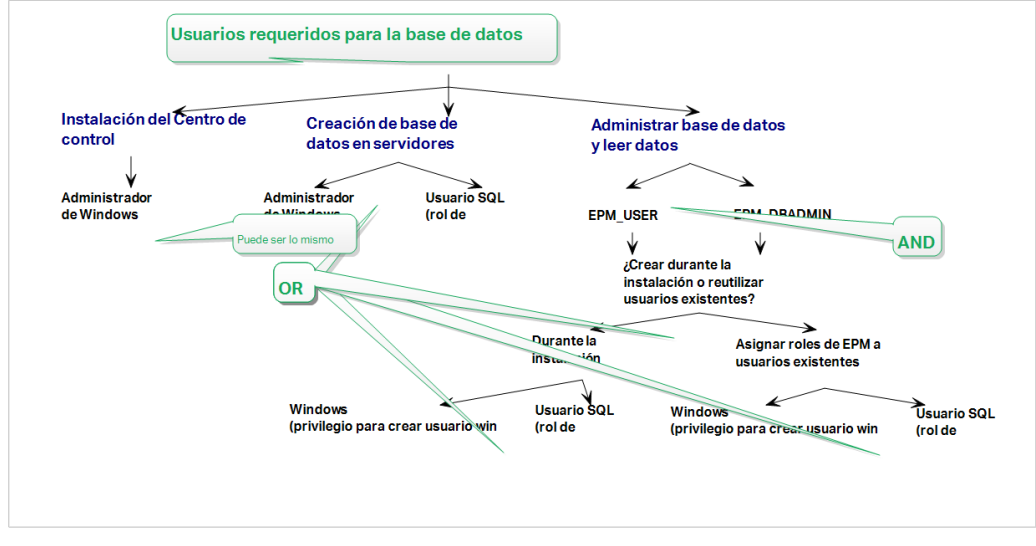

*Los usuarios autorizados para la base de datos de Control Center*

1. **Administrador del sistema**. Para crear la base de datos de Control Center en el servidor cliente que aloja su instancia de SQL Server, necesita un administrador del sistema o usuario de SQL con privilegios de administrador.

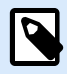

#### **NOTA**

Puede utilizar la **Instalación avanzada** > **DBTool** (instalador de la Herramienta de configuración de base de datos) para crear su base de datos de Control Center. En este caso, no es necesario tener privilegios de administrador del sistema. El usuario que crea una base de datos de Control Center debe ser un **db\_owner** o un **miembro del rol db\_owner**. Consulte las instrucciones detalladas sobre DBTool en el tema [Crear su base de datos en un clúster de conmutación por error.](#page-33-0)

- <span id="page-26-0"></span>2. **EPM\_USER**. Un usuario (Windows o SQL) que permita que Control Center lea datos desde la base de datos.
- 3. **EPM\_DBADMIN**. Un usuario (Windows o SQL) que tenga la base de datos. Hay dos opciones que pueden crear estos dos usuarios EPM\_USER y EPM\_DBADMIN:
	- a. **Automáticamente**. Durante la instalación, su instalador de Control Center crea estos dos usuarios para usted.
	- b. **Manualmente**. Antes de la instalación, puede agregar manualmente a los usuarios EPM\_USER y EPM\_DBADMIN en estos dos lugares:
		- En su sistema Windows. En este caso, los usuarios EPM son usuarios de Windows.
		- En su servidor SQL. En este caso, los usuarios EPM pueden ser usuarios de Windows o SQL.

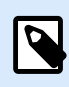

#### **NOTA**

**NiceAN** es el nombre predeterminado para la Control Center base de datos.

4. **Administrador de Windows**. Para instalar el Control Center en el servidor exclusivo, necesita un usuario local de Windows o de dominio con privilegios administrativos.

### 4.3.2. Fase 2: Instalación de la aplicación Control Center con un servidor SQL independiente

Antes de comenzar a instalar Control Center, deben cumplirse los siguientes requisitos:

- Debe haber iniciado sesión en su computadora como administrador. Si usted es el único usuario de la computadora, probablemente sea el administrador.
- Tiene su clave de licencia de NiceLabel lista para activar el Control Center. Puede completar la instalación sin la clave de licencia, pero no podrá comenzar a trabajar con Control Center a menos que active su licencia.

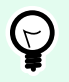

#### **SUGERENCIA**

NiceLabel recomienda aceptar todos los ajustes predeterminados que ofrece el instalador de Control Center. Así se permite que Control Center se configure automáticamente en su computadora. Esto incluye instalar la base de datos SQL y configurar el IIS.

#### 4.3.2.1. Inicio del instalador de Control Center

- 1. Cierre todas las aplicaciones abiertas en la computadora.
- 2. Después de recibir el **correo electrónico de confirmación de compra** de NiceLabel, haga clic en el vínculo incluido para descargar el archivo de instalación de Control Center.
- <span id="page-27-0"></span>3. La instalación verifica el contenido del paquete de instalación. Comience la instalación.
- 4. Seleccione el idioma del instalador de Control Center. Haga clic en **Aceptar**. El instalador ahora verifica si su computadora está debidamente configurada.

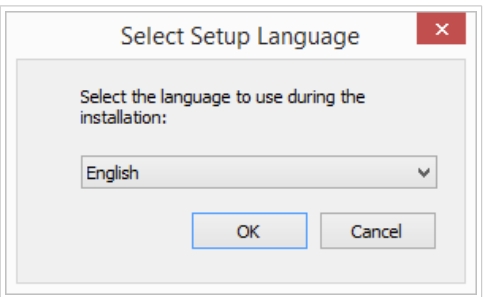

*Selección del idioma del instalador*

- 5. Acepte el contrato de licencia. Haga clic en **Siguiente**.
- 6. Seleccione la carpeta de instalación de destino. Haga clic en **Siguiente**.

#### 4.3.2.2. Habilitar Internet Information Services (IIS)

Permita que Internet Information Services instale Control Center.

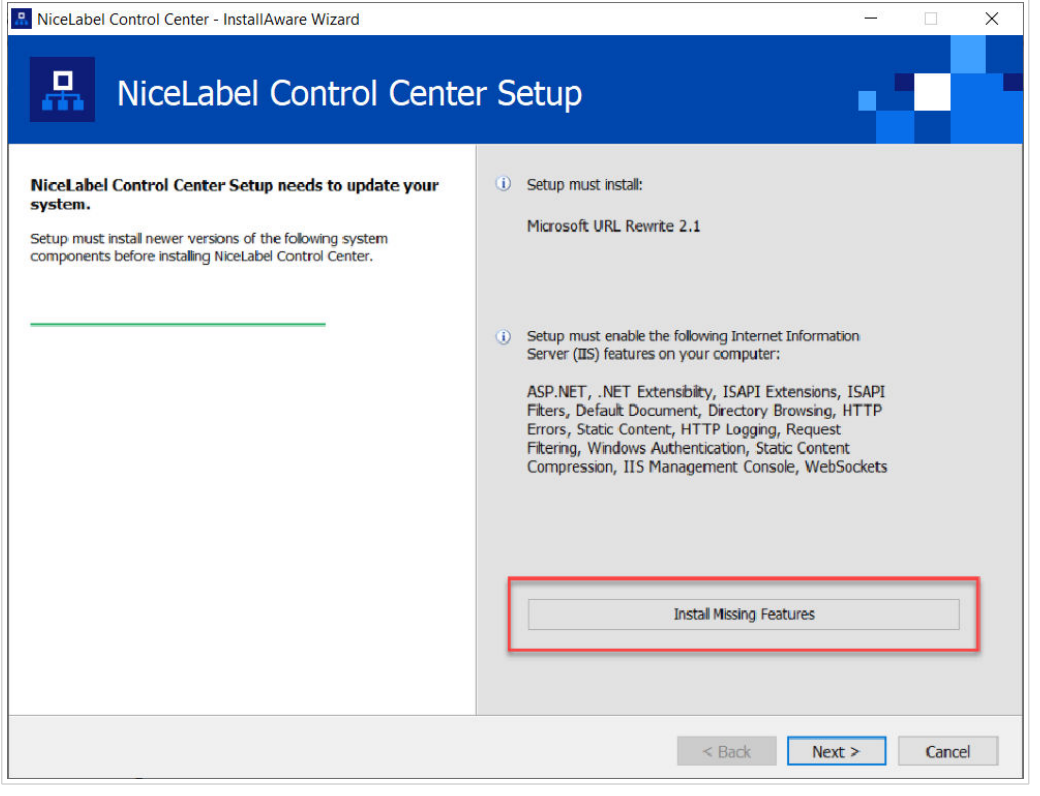

*Habilitar Internet Information Services (IIS)*

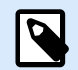

#### **NOTA**

Si no ve el botón **Habilitar funciones faltantes de IIS**, su computadora ya está debidamente configurada. Continúe con la instalación.

<span id="page-28-0"></span>El instalador de Control Center verifica si .NET framework y las funciones de IIS requeridos están disponibles y debidamente configuradas en su computadora.

Si el instalador de Control Center encuentra funciones faltantes, el botón **Habilitar funciones faltantes de IIS** aparece automáticamente.

- 1. Haga clic en el botón **Habilitar funciones faltantes de IIS** y el instalador de Control Center habilita el .NET framework y las funciones de IIS faltantes para usted.
- 2. Acepte los términos del contrato de licencia.
- 3. Haga clic en **Siguiente** para configurar el sitio web y los ajustes de almacenamiento.

#### 4.3.2.3. Configurar el sitio web y el acceso al almacenamiento

En Control Center, se hace un almacenamiento centralizado de los archivos de etiquetado (plantillas, gráficos y soluciones) en **Documentos**. Configure el acceso al almacenamiento de Control Center en **Documentos** y proteja las conexiones entre Control Center y otras aplicaciones de NiceLabel.

1. Este paso es opcional. Seleccione **compatibilidad con HTTPS** si desea establecer una conexión segura cliente-servidor. NiceLabel recomienda que asegure sus Control Center conexiones si la comunicación con los clientes usa conexiones de Internet abiertas.

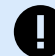

#### **IMPORTANTE**

Después de completar la instalación, use el administrador de IIS para agregar manualmente el enlace con el sitio HTTPS y el certificado X.509 (SSL) al sitio seleccionado. Si no completa este paso, su Control Center no se abre. Los pasos para agregar el enlace con el sitio HTTPS y el certificado SSL en IIS se describen en la sección [Sección 5.1, "Agregar el enlace con el sitio HTTPS y el certificado SSL en](#page-44-0) [IIS"](#page-44-0).

2. Defina la **configuración del sitio WebDAV**. Escriba el nombre del sitio y el número de puerto en los que se ejecuta el sitio.

Este sitio es el punto de ingreso de WebDAV en el almacenamiento de **Documentos** para todas las aplicaciones que funcionan con archivos almacenados en **Documentos**. Este sitio se instala en IIS en la máquina actual. NiceLabel recomienda conservar la configuración predeterminada.

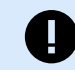

#### **IMPORTANTE**

Asegúrese de que el número de puerto seleccionado no esté siendo usado por un sitio en IIS ni por otras aplicaciones de la computadora.

<span id="page-29-0"></span>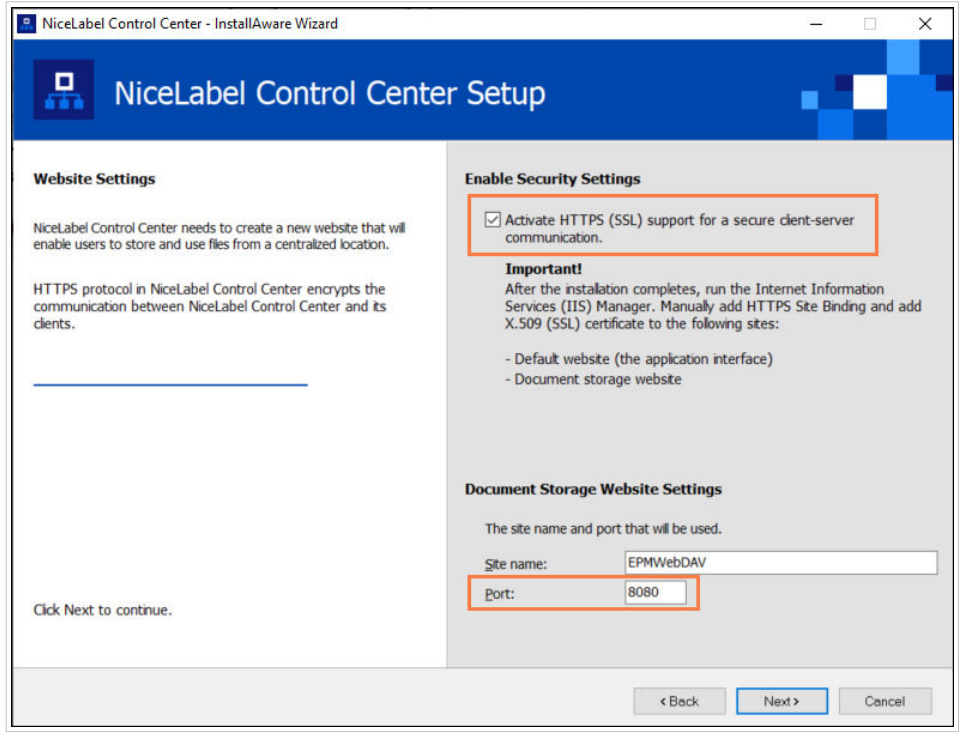

*Habilitar HTTPS y configurar el puerto WebDAV*

3. Haga clic en **Siguiente**. El instalador verifica que todo esté correcto y comienza a instalar Control Center.

#### 4.3.2.4. Crear una base de datos en un SQL Server independiente

Su Control Center requiere una base de datos. Es por esto que debe seleccionar una instancia de SLQ existente en su servidor y crear una base de datos exclusiva en este paso.

Antes de comenzar con esta instalación, asegúrese de tener listos a todos los usuarios requeridos de la [Fase 1.](#page-25-0)

- 1. Seleccione la instancia de servidor SQL del menú desplegable o escriba el nombre de su servidor SQL usando la siguiente sintaxis: **SQLSERVER\INSTANCE**.
- 2. Escriba el **nombre de la base de datos**. NiceLabel recomienda que mantenga el nombre predeterminado **NiceAN**. Esto simplifica posibles comunicaciones futuras con nuestro equipo de soporte de NiceLabel.
- 3. Haga clic en **Siguiente**. Si ha configurado correctamente a los usuarios requeridos en la [Fase 1](#page-25-0) correctamente, el instalador de Control Center crea la base de datos y los usuarios requeridos automáticamente y procede al paso siguiente.

<span id="page-30-0"></span>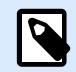

#### **NOTA**

De manera predeterminada, el Control Center instalador siempre trata de crear la base de datos y los usuarios requeridos en la cuenta de usuario en la que ha iniciado sesión actualmente. Si el instalador de Control Center descubre que su cuenta no tiene los privilegios necesarios para la instancia de SQL Server seleccionado, la instalación le pide que inicie sesión como un usuario que tenga los privilegios requeridos.

En caso de que el instalador no pueda continuar, los motivos posibles son tres:

- a. **Su cuenta no tiene el privilegio para crear una base de datos**. El instalador está tratando de crear una base de datos mientras está conectado como usuario sin los privilegios suficientes. Debido a que el instalador no puede continuar, se abre una ventana para que inicie sesión como usuario de Windows o SQL con el rol administrador de sistema en la instancia de SQL Server.
- b. **Su cuenta no tiene el privilegios para crear usuarios**. El instalador está tratando de crear los usuarios de Windows EPM\_USER y EPM\_DBADMIN en el servidor de la base de datos, y establecer sus privilegios de acceso. En este momento, el instalador descubre que su cuenta no tiene privilegios para completar estas dos acciones. Como resultado, el instalador no puede continuar y abre una ventana para que se conecte como usuario de Windows o SQL con privilegio otorgado para "crear usuario".
- c. **La cuenta no tiene ninguno de los dos privilegios (ni el de crear una base de datos ni el de crear usuarios)**. En este caso, el instalador de Control Center descubre que su cuenta no tiene los privilegios para crear la base de datos y para crear los usuarios requeridos. Se abre un cuadro de diálogo que le permite conectarse usando un nombre de usuario y una contraseña que le permitan crear la base de datos y los usuarios requeridos.

Para [personalizar la cuenta de usuario](#page-23-0) con la que el instalador crea la base de datos y los usuarios requeridos, abra **Cambios de configuración de usuario opcional**.

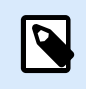

#### **NOTA**

Si aún así no puede continuar, contacte a su administrador del sistema local para identificar a los usuarios requeridos.

4. Haga clic en **Siguiente**. El instalador verifica que todo esté correcto y comienza a instalar el Control Center. Si persiste el problema de credenciales, aparece automáticamente un cuadro de diálogo de inicio de sesión.

#### 4.3.2.5. Finalizar la instalación deControl Center

1. La [instalación del sitio de](#page-55-0) **Web Printing** es opcional. Antes de que su explorador se inicie y abra la página **Panel de Control Center**, puede iniciar la instalación del sitio de **Web Printing**. Si la carpeta que contiene el instalador de Control Center también contiene el archivo de instalación de **Web Printing**, puede seleccionar **Instalar NiceLabel Web Printing cuando se complete esta**

**instalación**. Si el instalador no encuentra el archivo de instalación de **Web Printing**, esta opción no es visible para usted.

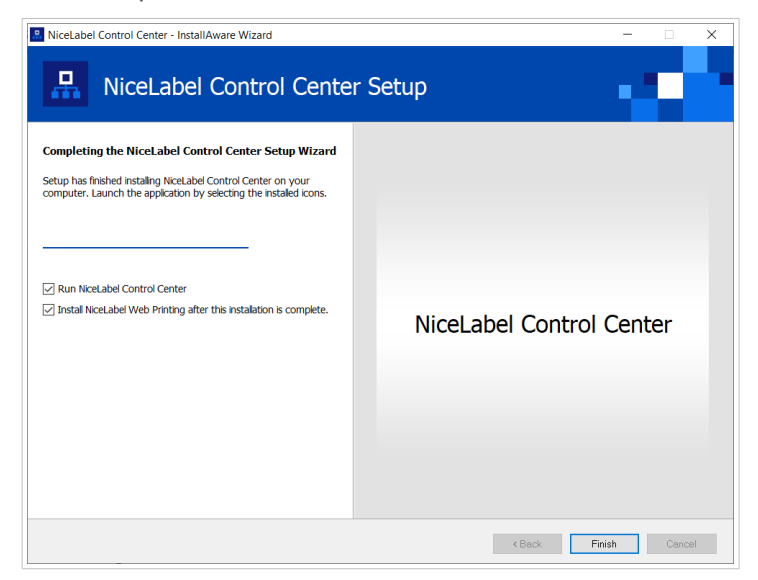

*Iniciar la instalación de Web Printing*

Haga esto si comparte las aplicaciones (etiquetas y soluciones) de Control Center dentro de su empresa o con socios comerciales externos.

Esto abre el **instalador de Impresión web**. Consulte la sección [Pasos para la instalación del sitio de](#page-55-0) [Web Printing](#page-55-0) para conocer detalles sobre cómo instalar **Web Printing**.

2. Haga clic en **Finalizar**.

El explorador abre la página **Panel** de Control Center.

La dirección de su Control Center es: **http://yourcomputername/EPM**.

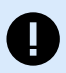

#### **IMPORTANTE**

Control Center no puede trabajar correctamente con JavaScript desactivado. Si está instalando Control Center en un servidor, es posible que por razones de seguridad, JavaScript esté desactivado de manera predeterminada. Si no hay problemas de seguridad, habilite JavaScript en su explorador y vuelva a cargar la página. Para obtener más información, consulte el artículo [Cómo habilitar JavaScript en Windows.](https://support.microsoft.com/en-us/topic/how-to-enable-javascript-in-windows-88d27b37-6484-7fc0-17df-872f65168279)

Si experimenta algún problema durante la instalación, contacte a nuestro NiceLabel equipo de soporte en <https://www.nicelabel.com/support>.

[Active su Control Center](#page-60-0) con la clave que recibió por correo electrónico después de completar su compra.

# <span id="page-32-0"></span>4.4. Instalación con base de datos en clúster de conmutación por error

En comparación con una configuración de base de datos de servidor único, ejecutar la base de datos de Control Center en un clúster de conmutación por error le permite asegurarse de que sus datos sean accesibles en caso de falla del servidor.

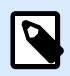

#### **NOTA**

Para conocer las instrucciones sobre cómo completar la instalación del servidor SQL con clúster de conmutación por error, visite la [página exclusiva de Microsoft](https://docs.microsoft.com/en-us/sql/sql-server/failover-clusters/install/sql-server-failover-cluster-installation?view=sql-server-2017).

Complete las 3 fases de la instalación para obtener un alto grado de disponibilidad para Control Center:

- 1. [Fase 1.](#page-25-0) Identificar a los usuarios de Windows y base de datos requeridos.
- 2. [Fase 2.](#page-33-0) Crear y administrar la base de datos en su clúster de conmutación por error.
- 3. [Fase 3.](#page-36-0) Instale la aplicación de Control Center y conecte su Control Center a la base de datos que se ejecuta en los servidores agrupados.

#### 4.4.1. Fase 1: Identificar a los usuarios requeridos

Para instalar e implementar Control Center y que este trabaje con una base de datos ejecutada en otro servidor, clúster de servidores o servidor en la nube, es necesario tener preparados los usuarios autorizados requeridos:

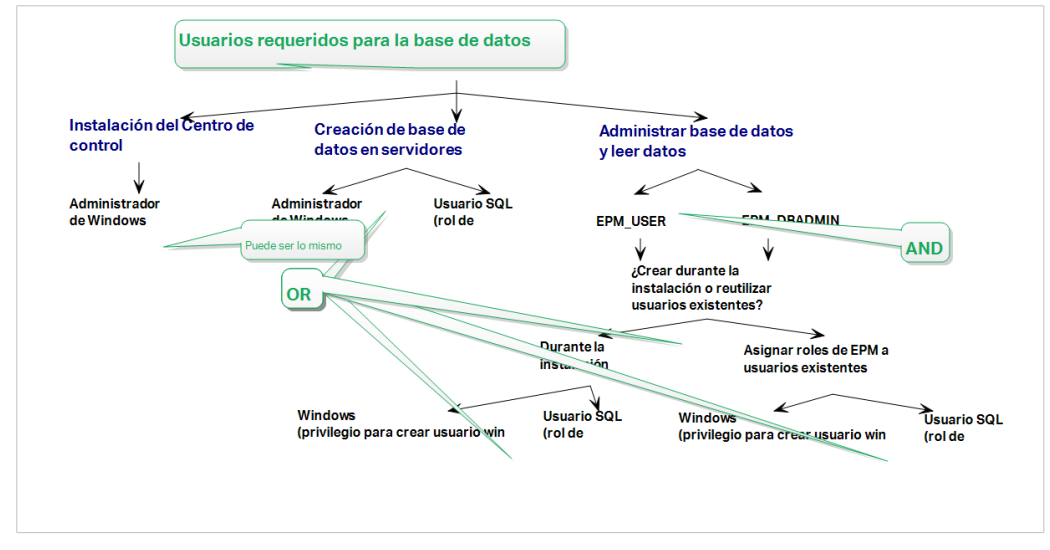

*Los usuarios autorizados para la base de datos de Control Center*

1. **Administrador del sistema**. Para crear la base de datos de Control Center en el servidor cliente que aloja su instancia de SQL Server, necesita un administrador del sistema o usuario de SQL con privilegios de administrador.

<span id="page-33-0"></span>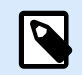

#### **NOTA**

Puede utilizar la **Instalación avanzada** > **DBTool** (instalador de la Herramienta de configuración de base de datos) para crear su base de datos de Control Center. En este caso, no es necesario tener privilegios de administrador del sistema. El usuario que crea una base de datos de Control Center debe ser un **db\_owner** o un **miembro del rol db\_owner**. Consulte las instrucciones detalladas sobre DBTool en el tema Crear su base de datos en un clúster de conmutación por error.

- 2. **EPM\_USER**. Un usuario (Windows o SQL) que permita que Control Center lea datos desde la base de datos.
- 3. **EPM\_DBADMIN**. Un usuario (Windows o SQL) que tenga la base de datos. Hay dos opciones que pueden crear estos dos usuarios EPM\_USER y EPM\_DBADMIN:
	- a. **Automáticamente**. Durante la instalación, su instalador de Control Center crea estos dos usuarios para usted.
	- b. **Manualmente**. Antes de la instalación, puede agregar manualmente a los usuarios EPM\_USER y EPM\_DBADMIN en estos dos lugares:
		- En su sistema Windows. En este caso, los usuarios EPM son usuarios de Windows.
		- En su servidor SQL. En este caso, los usuarios EPM pueden ser usuarios de Windows o SOL.

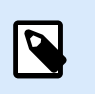

#### **NOTA**

**NiceAN** es el nombre predeterminado para la Control Center base de datos.

4. **Administrador de Windows**. Para instalar el Control Center en el servidor exclusivo, necesita un usuario local de Windows o de dominio con privilegios administrativos.

### 4.4.2. Fase 2: crear su base de datos en un clúster de conmutación por error

Antes de comenzar a crear la base de datos de Control Center en su clúster de conmutación por error, debe cumplir los siguientes requisitos:

- Para instalar la base de datos de Control Center, necesita una **cuenta de administrador para SQL Server**. Puede iniciar sesión como:
	- Un **usuario de Windows** que haya sido configurado como administrador de SQL. Consulte la sección **Inicios de sesión** en SQL Server Management Studio.
	- Una cuenta de usuario de SQL con permisos para crear una base de datos, como el usuario " sa **".**

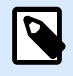

#### **NOTA**

Al utilizar la **Instalación avanzada** > **DBTool** (instalador de la Herramienta de configuración de base de datos) no necesita privilegios de **administrador del sistema**. El usuario que crea una base de datos de Control Center debe ser un **db\_owner** o un **miembro del rol db\_owner**.

- Asegúrese de que su servidor SQL esté configurado correctamente. Consulte la [documentación del](https://docs.microsoft.com/en-us/sql/sql-server/failover-clusters/install/sql-server-failover-cluster-installation?view=sql-server-2017) [usuario de Microsoft que cubre la instalación y configuración del servidor SQL.](https://docs.microsoft.com/en-us/sql/sql-server/failover-clusters/install/sql-server-failover-cluster-installation?view=sql-server-2017)
- Tenga listo el **instalador de la Herramienta de configuración de base de datos**. La Herramienta de configuración de base de datos es una utilidad que permite lo siguiente:
	- Crear y administrar la base de datos en su servidor SQL.
	- Crear y administrar los usuarios de base de datos requeridos.

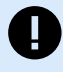

#### **IMPORTANTE**

Cuando se ejecuta la Herramienta de configuración de base de datos, esta crea un archivo .ini. Este archivo .ini es necesario para almacenar la configuración de su base de datos. Estos ajustes permiten instalar la aplicación Control Center.

- 1. Cree la base de datos en su clúster de conmutación por error desde el servidor donde también está instalando Control Center. Conéctese a este servidor.
- 2. Copie la carpeta **Install\DBTool** de los archivos de instalación al disco local. Esta carpeta incluye la Herramienta de configuración de base de datos.
- 3. Haga doble clic en DBToolSFX. exe para ejecutar la Herramienta de configuración de base de datos. Vaya a **Información del servidor**.
	- **Nombre de SQL Server** es el nombre de la instancia de SQL Server en la que se crea la base de datos de Control Center. De manera predeterminada, la Herramienta de configuración de base de datos le asigna a la instancia el nombre SERVER\SQLSERVER.
	- **Nombre de base de datos** es el nombre de la base de datos que está creando. NiceLabel recomienda que conserve el nombre predeterminado **NiceAN** para posibles comunicaciones futuras con el equipo de soporte de NiceLabel.
	- Seleccione su tipo de **Autenticación**. Puede crear su base de datos al iniciar sesión en Windows o como usuario SQL.

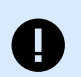

#### **IMPORTANTE**

Independientemente del tipo de autenticación que seleccione, su cuenta de usuario debe tener privilegios de administrador del sistema en SQL Server.

- Si decide usar la autenticación de **Windows**, tiene dos opciones. En ambos casos, la cuenta necesita **privilegios administrativos de dominio de Windows** y **rol de administrador de sistema de SQL**.
	- Seleccione **Usar usuario actualmente registrado** si el usuario de Windows con el que ha iniciado sesión actualmente tiene suficientes privilegios.
	- Puede usar otra cuenta de Windows si el usuario actual tiene privilegios insuficientes.

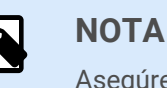

#### Asegúrese de utilizar la sintaxis DOMAIN\USER.

• Si decide usar la autenticación del **servidor SQL**, proporcione un usuario definido en el servidor SQL que tenga rol de administrador del sistema. Este generalmente, es el usuario de sa.

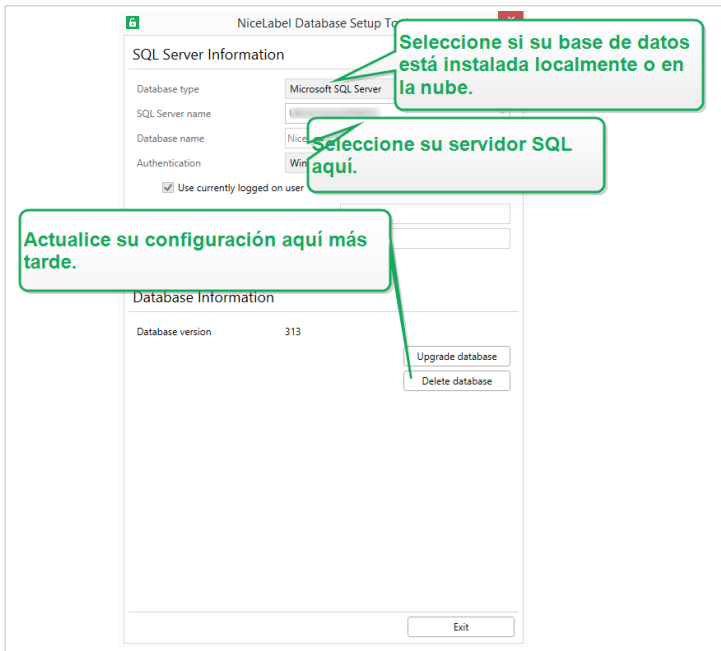

*Trabajar con el Database Setup Tool*

- 4. Para definir a los usuarios de la base de datos, vaya a **Información de base de datos**.
	- **Creación de usuarios** selecciona cómo definirá los usuarios de base de datos requeridos.
		- Para permitir que Database Setup Tool cree automáticamente los usuarios requeridos por usted, acepte la selección predeterminada:**Crear EPM\_USER y EPM\_DBADMIN**.
		- Para darles **roles de EPM** a usuarios ya creados, seleccione **He creado los usuarios por mí mismo**.
	- En ambos casos, puede usar autenticación de **Windows** o **autenticación de SQL Server**.
- 5. Haga clic en **Crear base de datos**. Aparece una ventana de confirmación.

<span id="page-36-0"></span>6. Haga clic en **Guardar configuración y salir**. Se abre el explorador de archivos.

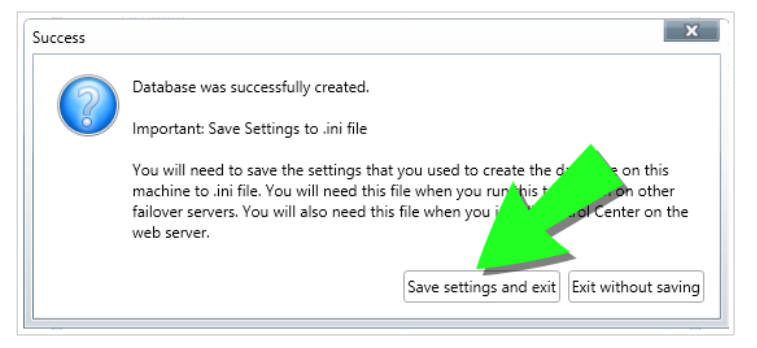

*Guardar la configuración de la base de datos*

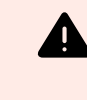

#### **AVISO**

Mantenga el archivo .ini en una ubicación segura. Este archivo contiene una configuración sensible que podría comprometer la seguridad de su sistema de etiquetado.

Guarde su archivo de configuración .ini en una llave USB o en una ubicación accesible en su red.

Ciertas compañías requieren cambios periódicos en la configuración de la base de datos. En la mayoría de los casos, dichos cambios son parte de actualizaciones de seguridad periódicas. Para cambiar la configuración de la base de datos:

- a. Haga clic en **Actualizar configuración de instalación**.
- b. Se abre una nueva ventana emergente. Elija qué desea actualizar.

#### 4.4.3. Fase 3: Instalar la aplicación Control Center

Antes de comenzar a instalar Control Center, deben cumplirse los siguientes requisitos:

- Debe haber iniciado sesión en su computadora como administrador. Si usted es el único usuario de la computadora, probablemente sea el administrador.
- Tiene su clave de licencia de NiceLabel lista para activar el Control Center. Puede completar la instalación sin la clave de licencia, pero no podrá comenzar a trabajar con Control Center a menos que active su licencia.

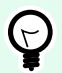

#### **SUGERENCIA**

NiceLabel recomienda aceptar todos los ajustes predeterminados que ofrece el instalador de Control Center. Así se permite que Control Center se configure automáticamente en su computadora. Esto incluye instalar la base de datos SQL y configurar el IIS.

#### <span id="page-37-0"></span>4.4.3.1. Almacenar el instalador y el archivo .ini en la misma carpeta

- 1. Cree una carpeta de instalación de Control Center exclusiva en su computadora.
- 2. Copie el archivo instalador de Control Center en la carpeta exclusiva.
- 3. Copie el archivo .ini en la carpeta.

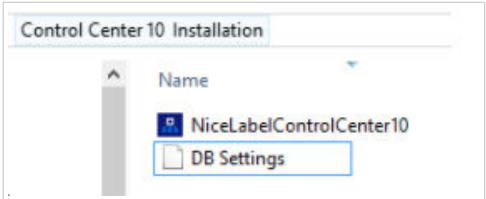

*El instalador de Control Center y el archivo .ini en la misma carpeta*

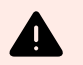

#### **AVISO**

Conserve la copia de su archivo .ini en una ubicación segura. Este archivo contiene una configuración sensible que podría comprometer la seguridad de su sistema de etiquetado.

El instalador de Control Center usa su archivo .ini para configurar automáticamente las conexiones de base de datos agrupadas.

#### 4.4.3.2. Inicio del instalador de Control Center

- 1. Cierre todas las aplicaciones abiertas en la computadora.
- 2. Después de recibir el **correo electrónico de confirmación de compra** de NiceLabel, haga clic en el vínculo incluido para descargar el archivo de instalación de Control Center.
- 3. La instalación verifica el contenido del paquete de instalación. Comience la instalación.
- 4. Seleccione el idioma del instalador de Control Center. Haga clic en **Aceptar**. El instalador ahora verifica si su computadora está debidamente configurada.

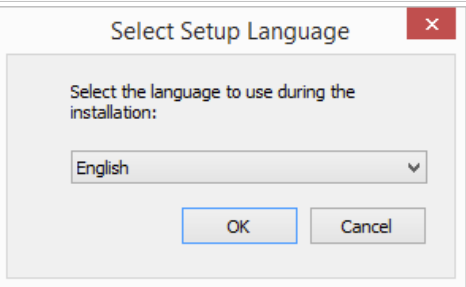

*Selección del idioma del instalador*

- 5. Acepte el contrato de licencia. Haga clic en **Siguiente**.
- 6. Seleccione la carpeta de instalación de destino. Haga clic en **Siguiente**.

#### <span id="page-38-0"></span>4.4.3.3. Habilitar Internet Information Services (IIS)

Permita que Internet Information Services instale Control Center.

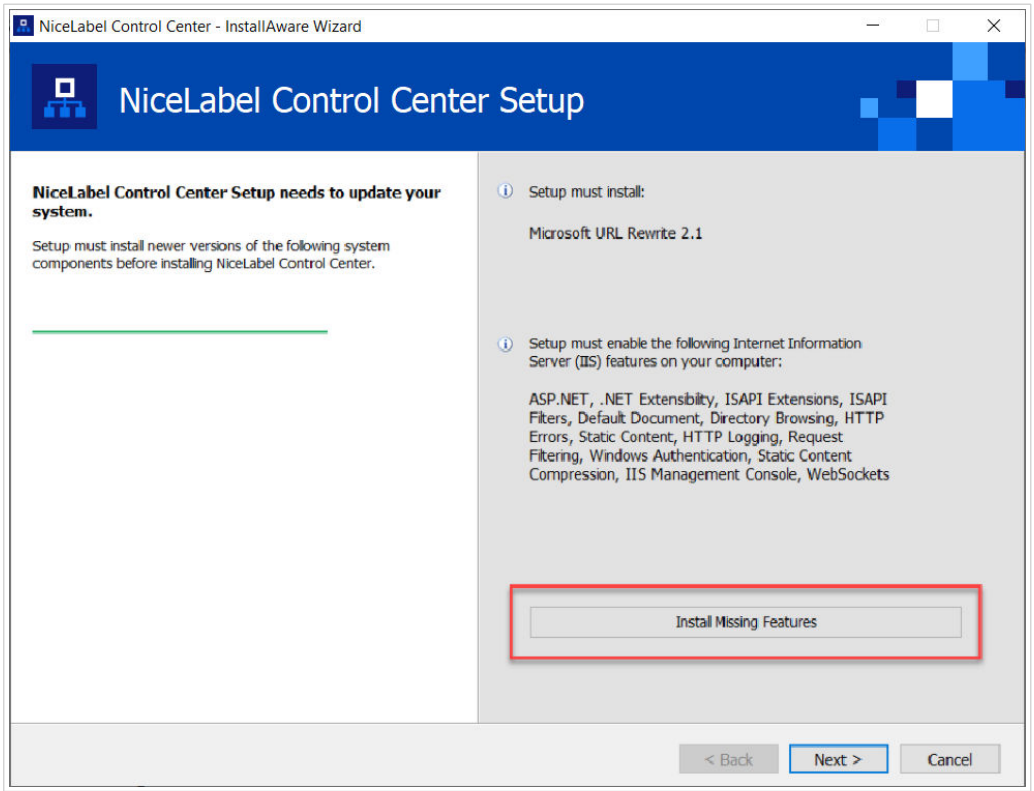

*Habilitar Internet Information Services (IIS)*

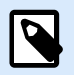

#### **NOTA**

Si no ve el botón **Habilitar funciones faltantes de IIS**, su computadora ya está debidamente configurada. Continúe con la instalación.

El instalador de Control Center verifica si .NET framework y las funciones de IIS requeridos están disponibles y debidamente configuradas en su computadora.

Si el instalador de Control Center encuentra funciones faltantes, el botón **Habilitar funciones faltantes de IIS** aparece automáticamente.

- 1. Haga clic en el botón **Habilitar funciones faltantes de IIS** y el instalador de Control Center habilita el .NET framework y las funciones de IIS faltantes para usted.
- 2. Acepte los términos del contrato de licencia.
- 3. Haga clic en **Siguiente** para configurar el sitio web y los ajustes de almacenamiento.

#### <span id="page-39-0"></span>4.4.3.4. Configurar el sitio web y el acceso al almacenamiento

En Control Center, se hace un almacenamiento centralizado de los archivos de etiquetado (plantillas, gráficos y soluciones) en **Documentos**. Configure el acceso al almacenamiento de Control Center en **Documentos** y proteja las conexiones entre Control Center y otras aplicaciones de NiceLabel.

1. Este paso es opcional. Seleccione **compatibilidad con HTTPS** si desea establecer una conexión segura cliente-servidor. NiceLabel recomienda que asegure sus Control Center conexiones si la comunicación con los clientes usa conexiones de Internet abiertas.

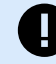

#### **IMPORTANTE**

Después de completar la instalación, use el administrador de IIS para agregar manualmente el enlace con el sitio HTTPS y el certificado X.509 (SSL) al sitio seleccionado. Si no completa este paso, su Control Center no se abre. Los pasos para agregar el enlace con el sitio HTTPS y el certificado SSL en IIS se describen en la sección [Sección 5.1, "Agregar el enlace con el sitio HTTPS y el certificado SSL en](#page-44-0) [IIS"](#page-44-0).

2. Defina la **configuración del sitio WebDAV**. Escriba el nombre del sitio y el número de puerto en los que se ejecuta el sitio.

Este sitio es el punto de ingreso de WebDAV en el almacenamiento de **Documentos** para todas las aplicaciones que funcionan con archivos almacenados en **Documentos**. Este sitio se instala en IIS en la máquina actual. NiceLabel recomienda conservar la configuración predeterminada.

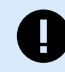

#### **IMPORTANTE**

Asegúrese de que el número de puerto seleccionado no esté siendo usado por un sitio en IIS ni por otras aplicaciones de la computadora.

<span id="page-40-0"></span>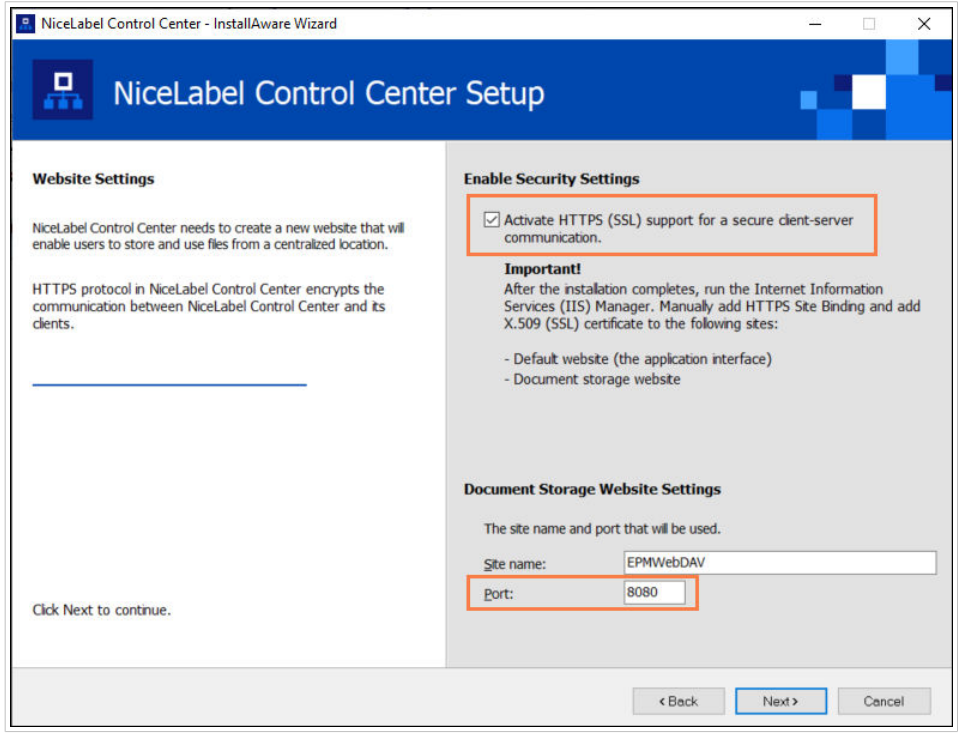

*Habilitar HTTPS y configurar el puerto WebDAV*

3. Haga clic en **Siguiente**. El instalador verifica que todo esté correcto y comienza a instalar Control Center.

#### 4.4.3.5. Finalizar la instalación deControl Center

1. La [instalación del sitio de](#page-55-0) **Web Printing** es opcional. Antes de que su explorador se inicie y abra la página **Panel de Control Center**, puede iniciar la instalación del sitio de **Web Printing**. Si la carpeta que contiene el instalador de Control Center también contiene el archivo de instalación de **Web Printing**, puede seleccionar **Instalar NiceLabel Web Printing cuando se complete esta instalación**. Si el instalador no encuentra el archivo de instalación de **Web Printing**, esta opción no es visible para usted.

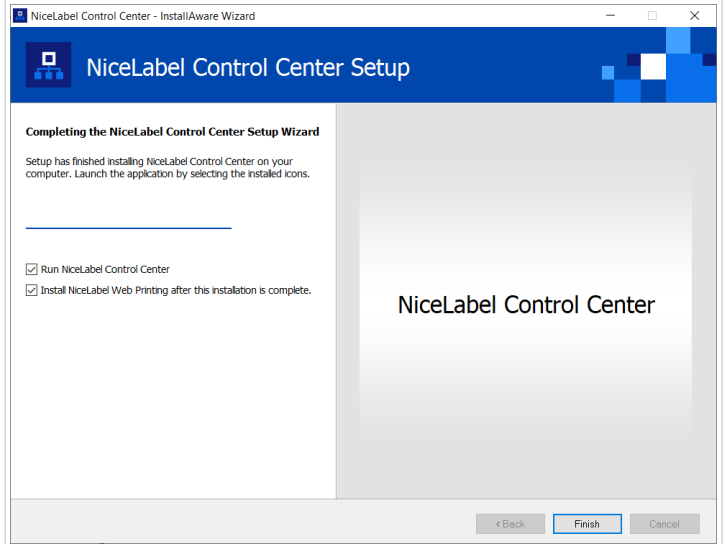

*Iniciar la instalación de Web Printing*

<span id="page-41-0"></span>Haga esto si comparte las aplicaciones (etiquetas y soluciones) de Control Center dentro de su empresa o con socios comerciales externos.

Esto abre el **instalador de Impresión web**. Consulte la sección [Pasos para la instalación del sitio de](#page-55-0) [Web Printing](#page-55-0) para conocer detalles sobre cómo instalar **Web Printing**.

2. Haga clic en **Finalizar**.

El explorador abre la página **Panel** de Control Center.

La dirección de su Control Center es: **http://yourcomputername/EPM**.

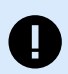

#### **IMPORTANTE**

Control Center no puede trabajar correctamente con JavaScript desactivado. Si está instalando Control Center en un servidor, es posible que por razones de seguridad, JavaScript esté desactivado de manera predeterminada. Si no hay problemas de seguridad, habilite JavaScript en su explorador y vuelva a cargar la página. Para obtener más información, consulte el artículo [Cómo habilitar JavaScript en Windows.](https://support.microsoft.com/en-us/topic/how-to-enable-javascript-in-windows-88d27b37-6484-7fc0-17df-872f65168279)

Si experimenta algún problema durante la instalación, contacte a nuestro NiceLabel equipo de soporte en <https://www.nicelabel.com/support>.

[Active su Control Center](#page-60-0) con la clave que recibió por correo electrónico después de completar su compra.

## 4.5. Instalación con bases de datos en la nube

Puede instalar bases de datos Control Center (NiceAn) en su servidor local o bases de datos en la nube. Para instalar una base de datos en la nube, selecciónela en el menú desplegable **Tipo de base de datos** en la Herramienta de configuración de base de datos durante la instalación:

• **Servidor Microsoft SQL** es su base de datos Control Center instalada localmente (en las instalaciones). Seleccione esta opción para ejecutar su base de datos NiceAN, Control Center, y su base de datos a nivel local.

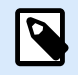

#### **NOTA**

Puede usar autenticación Windows o SQL para conectarse a la base de datos del **Servidor Microsoft SQL**.

- **Base de datos SQL de Microsoft Azure** es la base de datos que instala en la nube Microsoft Azure de su compañía. Seleccione esta opción para ejecutar Control Center localmente y ejecutar su base de datos en su nube de Azure.
- **Instancia administrada de base de datos SQL de Microsoft Azure** es la base de datos que instala en su servidor SQL que se ejecuta en una máquina virtual en la nube de Azure.
- **Amazon RDS** es la base de datos que ejecuta en su nube de Amazon.

<span id="page-42-0"></span>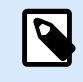

#### **NOTA**

Puede usar la autenticación SQL para los tres tipos de bases de datos basadas en la nube.

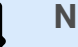

#### **NOTA**

NiceLabel instala y mantiene su base de datos por usted cuando usa bases de datos Control Center en la NiceLabel nube de Azure (dentro del dominio onnicelabel.com).

## 4.6. Crear y configurar los usuarios de la base de datos

Para completar la instalación, su instalador de Control Center necesita dos **usuarios de base de datos**:

- Usuario **EPM\_DBADMIN**, para instalar la base de datos. Este usuario también es propietario de la base de datos.
- Usuario **EPM\_USER** para obtener acceso a la base de datos y habilitar la comunicación con su Control Center.

Al crear a los usuarios EPM manualmente, la primera opción es usar una **cuenta de usuario de Windows** o **SQL**. Las siguientes instrucciones corresponden a ambos tipos de usuarios.

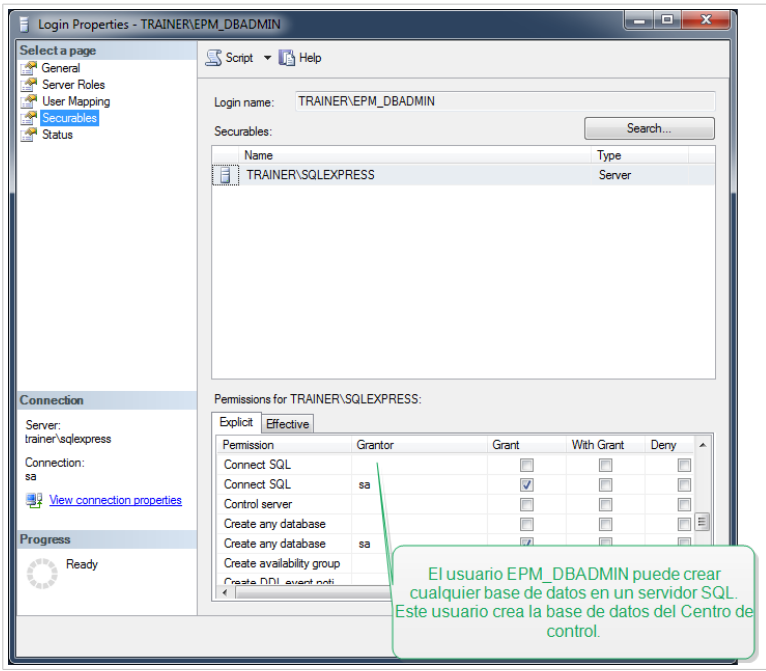

*Configurar usuarios de bases de datos*

• **EPM\_DBADMIN**: Asigne a este usuario las siguientes dos funciones: **Conectar SQL** y **Crear cualquier base de datos**.

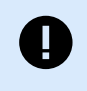

#### **IMPORTANTE**

Defina estos roles antes de comenzar a instalar la base de datos.

• **EPM\_USER**: La aplicación Control Center suplanta a este usuario durante cada interacción con la base de datos. El usuario se asigna a esta base de datos únicamente.

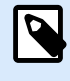

#### **NOTA**

Es posible cambiar los nombres de los usuarios EPM\_DBADMIN y EPM\_USERS.

Además, el usuario de la base de datos debe configurarse con permisos adicionales para la base de datos (la base de datos predeterminada es NiceAN).

# <span id="page-44-0"></span>5. Seguridad, actualizaciones y migraciones

Considere cuidadosamente sus opciones antes de cambiar la accesibilidad a los módulos de NiceLabel, actualizar o migrar Control Center o la base de datos. Lea nuestra documentación y decida qué situación se adapta mejor a sus necesidades.

# 5.1. Agregar el enlace con el sitio HTTPS y el certificado SSL en IIS

Cuando tenga previsto usar su Control Center en un **entorno de red abierto**, seleccione el **soporte HTTPS** al instalar su Control Center para proteger las comunicaciones entre cliente y servidor. Si habilita la opción **soporte HTTPS** durante la instalación, su dirección de Control Center pasa a ser **https:// yourservername/epm (http://** pasa a ser **https://**).

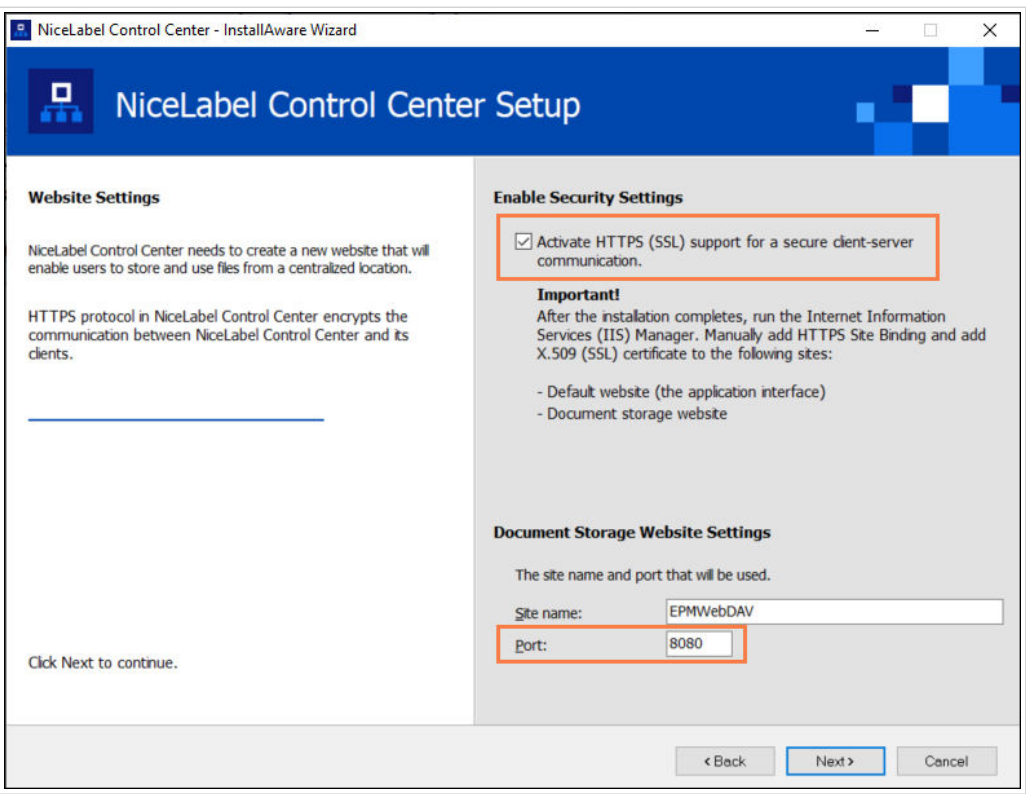

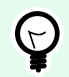

#### **SUGERENCIA**

Para obtener más información sobre la seguridad de su entorno de impresión, consulte con sus compañeros de trabajo responsables de la infraestructura de red de su empresa.

Antes de que pueda abrir y comenzar a trabajar con su Control Centerusando una conexión segura, configure su IIS.

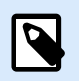

#### **NOTA**

Si no tiene el administrador de IIS instalado en su computadora, puede obtenerlo del [Centro](https://www.microsoft.com/en-us/download/default.aspx) [de descarga de Microsoft.](https://www.microsoft.com/en-us/download/default.aspx)

#### **Instrucciones para el sitio web predeterminado**

- 1. Abra su **administrador de IIS**.
- 2. En el panel de **Conexión** del lado izquierdo de la ventana, expanda el nodo **"yourservername"** y expanda el nodo **Sitios**.

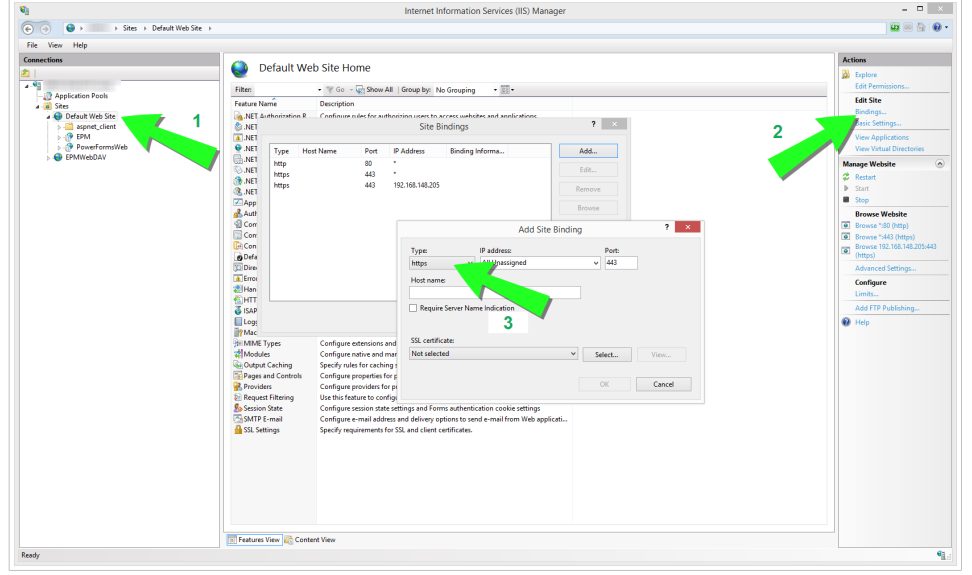

*Configuración del sitio web predeterminado*

- 3. Seleccione **Sitio web predeterminado**.
- 4. En el panel **Acciones** del lado derecho de la ventana, haga clic en **Enlaces**.
	- Se abre el cuadro de diálogo **Enlaces del sitio**. Haga clic en **Añadir**.

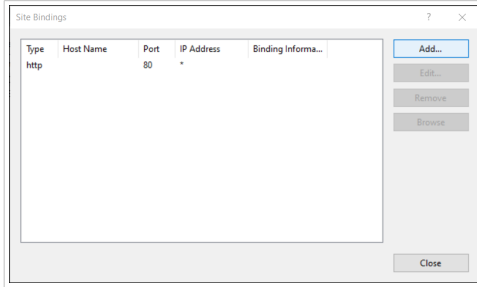

- 5. En el campo **Tipo**, seleccione https.
- 6. En el campo **Puerto**, escriba **443**.

7. En **certificado SSL**, seleccione su certificado de la lista. Haga clic en **Ver** para ver las propiedades de su certificado.

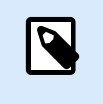

#### **NOTA**

Si no ve el certificado apropiado en la lista, instálelo primero. Encontrará muchas páginas con instrucciones sobre cómo instalar el certificado en la Web.

8. Haga clic en **Aceptar** y cierre el cuadro de diálogo.

Ahora puede abrir la página Control Center a través de una conexión segura. Tenga en cuenta que el URL de su Control Center ahora comienza con **https://**. Así es como sabe que ha configurado correctamente la conexión segura a su Control Center.

#### **Instrucciones para el sitio EPMWebDAV**

- 1. Abra su **administrador de IIS**.
- 2. En el panel de **Conexión** del lado izquierdo de la ventana, expanda el nodo **"yourservername"** y expanda el nodo **Sitios**.

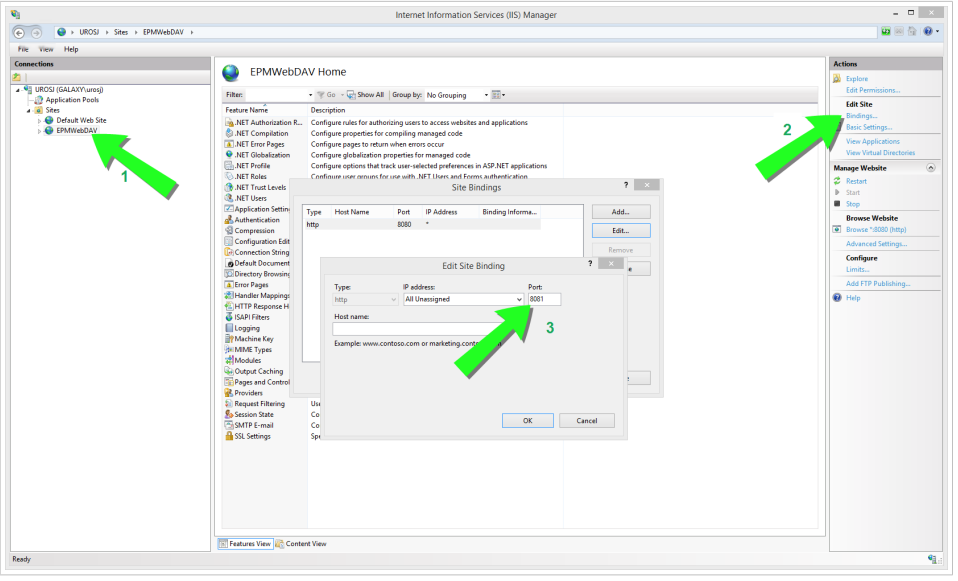

*Configuración del EPMWebDAV*

- 3. Seleccione **EPMWebDAV**.
- 4. En el panel **Acciones** del lado derecho de la ventana, haga clic en **Enlaces**.
	- Se abre el cuadro de diálogo **Enlaces del sitio**. Seleccione el elemento existente y haga clic en **Editar**.
- 5. En el campo **Puerto**, escriba **8081**.
- 6. Haga clic en **Aceptar**.
- 7. En el campo **Tipo**, seleccione https.
- 8. En el campo **Puerto**, escriba **8080**.

9. Puede dejar el campo **Nombre de host** vacío.

Si su sistema solicita posteriormente el **Nombre del host**, introduzca el **nombre del ordenador**. Encontrará el nombre de la computadora en **Panel de control** > **Sistema y Seguridad** > **Sistema**. Este es el nombre de la computadora, no un nombre FQDN.

10. En **Certificado SSL**, seleccione el certificado correcto. Haga clic en el botón **Ver** para ver las propiedades del certificado.

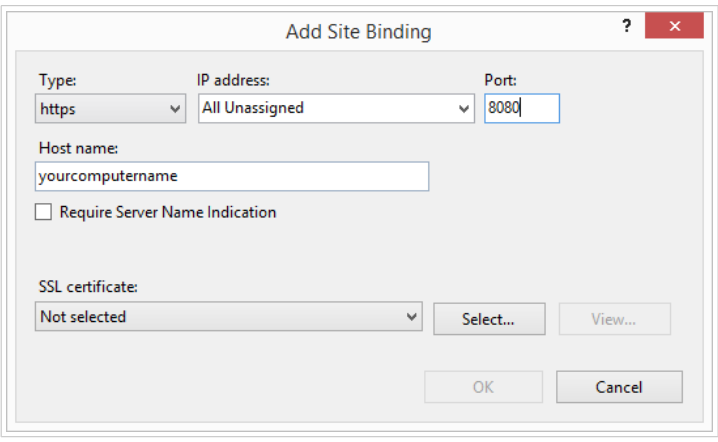

*Seleccionar el certificado*

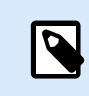

#### **NOTA**

Si no ve el certificado apropiado en la lista, instálelo primero. Encontrará muchas páginas con instrucciones sobre cómo instalar el certificado en la Web.

- 11. Haga clic en **Aceptar**.
- 12. Seleccione el viejo enlace **http** configurado en el puerto 8081. Haga clic en **Quitar**.
- 13. Haga clic en **Cerrar**.

#### **Modificación del archivo de configuración**

Después de cambiar **http://** a **https://** en ISS, modifique su archivo de configuración de Control Center:

- 1. Vaya a c:\Program Files\NiceLabel\NiceLabel Control Center\DocumentAPI\.
- 2. Abra el archivo config.json con un editor de texto.
- 3. Busque la línea **«RenderingEndpoint»** y cambie **http** a **https**.

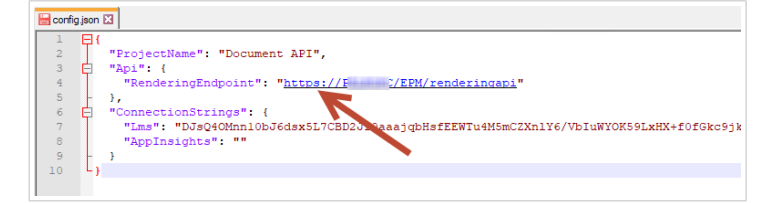

4. Guarde y cierre el archivo config.json.

La comunicación entre el explorador de archivos de escritorio y Control Center está protegida.

# <span id="page-48-0"></span>5.2. Actualización de la configuración de conexión de su base de datos

Cuando sus políticas de seguridad o infraestructura de base de datos cambian, actualice sus Control Centerconexiones con su base de datos con nuestro **Herramienta de configuración de base de datos**. Actualizar sus credenciales de usuario de base de datos o su configuración de conexión le asegura que sus sistemas funcionen correctamente con su nueva configuración.

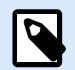

#### **NOTA**

Para la **Instalación de la Herramienta de configuración de la base de datos**, lea [Fase 2:](#page-33-0) [crear su base de datos en un clúster de conmutación por error.](#page-33-0)

Para actualizar la configuración de conexión de su base de datos, haga lo siguiente:

- 1. Abra **Herramienta de configuración de base de datos**.
- 2. En **Seleccione sus cambios**, seleccione o borre las siguientes opciones según lo que vaya a actualizar:

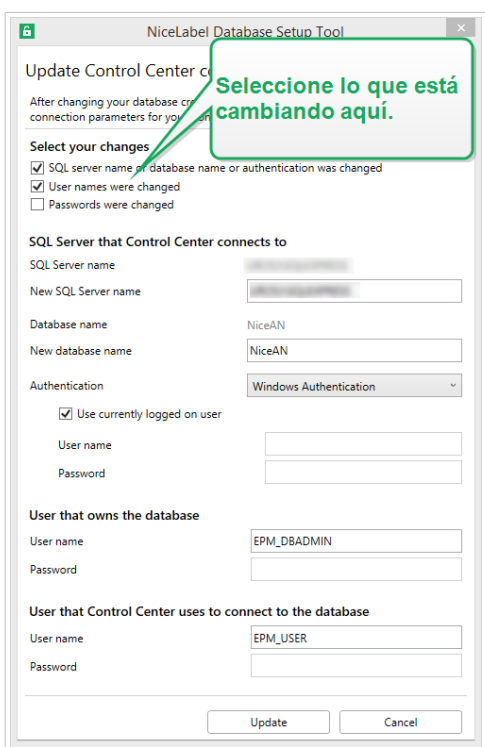

*Actualizar con la Herramienta de configuración de base de datos*

• La opción **El nombre del servidor SQL o nombre de base de datos o autenticación cambió** permite cambiar el nombre de la base de datos y establecer nuevos métodos de autenticación de usuarios. Si la selecciona, ingrese los cambios en la sección "SQL Server al que Control Center se conecta":

- <span id="page-49-0"></span>• En **SQL Server al que Control Center se conecta** > **Nombre de nuevo SQL Server**, ingrese el nombre de la instancia de servidor que aloja la base de datos de Control Center.
- En **Nombre de nueva base de datos**, ingrese el nombre de la base de datos de Control Center. NiceAN es su nombre de base de datos predeterminado.
- En **Tipo de autenticación**m seleccione el método de inicio de sesión de su SQL Server. Seleccione **Autenticación de Windows** o **Autenticación de Servidor SQL** dependiendo de la configuración de su Servidor SQL.
	- Para iniciar sesión en su base de datos con sus **credenciales de Windows vigentes**, marque **Usar usuario actualmente conectado**.
	- Para iniciar sesión con **otras credenciales de Windows**, desmarque la casilla de verificación **Usar usuario actualmente registrado** e ingrese su nombre de usuario y contraseña.
	- Para iniciar sesión con **Autenticación SQL**, ingrese su nombre de usuario y contraseña de SQL.
- **Los nombres de usuario se cambiaron**: Cambia los nombres de usuario del propietario de la base de datos y de los usuarios.
	- **EPM\_DBADMIN** es su propietario de base de datos predeterminado.
	- **EPM\_USER** es su usuario de base de datos predeterminado.

### **NOTA**

 $\boldsymbol{p}$ 

La opción **Usuario propietario de la base de datos** solo es visible cuando usa un SQL Server o una Instancia administrada de base de datos Azure SQL durante la configuración de la base de datos.

- **Las contraseñas se cambiaron**: Cambia las contraseñas del propietario de la base de datos y de los usuarios.
- 3. Haga clic en **Actualizar**.

La Herramienta de configuración de base de datos muestra una notificación: **Éxito: la actualización de la configuración de la base de datos fue exitosa**. Su base de datos está configurada y sus aplicaciones están listas para usar.

# 5.3. Actualización y migración de Control Center a otro servidor

Puede migrar una instancia existente de Control Center 10 a un servidor nuevo o puede migrar Control Center 2019 y realizar una actualización a 10.

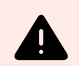

#### **AVISO**

La base de datos de Control Center 10 no es compatible con versiones anteriores de Control Center. No es posible revertir a versiones anteriores de Control Center una vez que se actualiza la base de datos. Cree una copia de seguridad de su base de datos de Control Center antes de realizar la actualización a Control Center 10.

La migración a un nuevo servidor consta de dos pasos:

- 1. Migrar la base de datos de Control Center.
- 2. Instalar la aplicación Control Center en su nuevo servidor.

Puede instalar la aplicación y la base de datos de Control Center en un mismo servidor o en servidores distintos.

Cuando se migra la base de datos a un nuevo servidor, es posible que algunos ajustes existentes de la base de datos impidan que la nueva instalación de Control Center funcione. En el siguiente procedimiento, se describe también cómo cambiar las propiedades necesarias de la base de datos para permitir el funcionamiento de la nueva instancia de Control Center.

El objetivo es copiar su base de datos existente al nuevo servidor y habilitar usuarios nuevos mediante la ejecución de secuencias de comandos de SQL.

Si actualmente tiene instalado Control Center V2019, active la clave de licencia de LMS 10 en el Control Center existente. Control Center V2019 también funciona con la licencia de la versión 10.

Para migrar su base de datos de Control Center y actualizar Control Center, haga lo siguiente:

- 1. En el servidor actual, cree un respaldo de la base de datos SQL de Control Center. Copie el respaldo de la base de datos al nuevo servidor y realice un restablecimiento de la base de datos.
- 2. Instale Control Center 10 en el nuevo servidor. Durante la instalación, seleccione un nombre de base de datos que sea distinto del nombre de la base de datos de respaldo del servidor anterior. (El nombre predeterminado de la base de datos es **NiceAN**, que en la mayoría de los casos también es el nombre de la base de datos anterior. Por lo tanto, durante la instalación, seleccione, por ejemplo, el nombre **NiceAN1**).

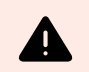

#### **AVISO**

Preste atención a seleccionar la opción de habilitar HTTPS. Esta opción no puede cambiarse después de la instalación sin reinstalar Control Center.

La instalación crea los usuarios de Windows EPM\_USER y EPM\_DB\_ADMIN. En los pasos 3 a 7, se describe cómo configurar los usuarios EPM\_USER y EPM\_DB\_ADMIN.

3. Abra SQL Management Studio y ejecute la secuencia de comandos para crear credenciales de Windows o SQL en la base de datos anterior (la base de datos restaurada de su antiguo servidor).

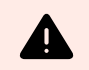

#### **AVISO**

Edite las secuencias de comandos antes de ejecutarlas. Reemplace los nombres de variables *\$(VARIABLE\_NAME)*.

```
USE [master]; 
G \cap
```
4. Agregue permisos al usuario EPM\_DBADMIN:

```
GRANT CONNECT SQL TO [$(EPM_DB_ADMIN)];
GRANT CREATE ANY DATABASE TO [$(EPM_DB_ADMIN)];
```
5. Cree EPM\_USER y otórguele permisos:

```
USE [$(DatabaseName)];
GO
CREATE USER [$(EPM_USER)] FOR LOGIN [$
(EPM_USER)] WITH DEFAULT_SCHEMA = [$(SchemaName)];
GRANT CONTROL, EXECUTE, SELECT, INSERT, UPDATE, DELETE ON SCHEMA::[$
(SchemaName)] TO [$(EPM_USER)];
GRANT CREATE TABLE TO [$(EPM_USER)];
GRANT CREATE SCHEMA TO [$(EPM_USER)];
```
6. Cambie el propietario del esquema SignalR:

```
IF EXISTS (SELECT * FROM sys.schemas WHERE name = 'SignalR')
BEGIN
      -- set schema owner
         EXEC ('ALTER AUTHORIZATION ON SCHEMA::[SignalR] TO [$(EPM_USER)];');
END
```
7. Cambie el propietario de la base de datos. Esta es la sintaxis para los usuarios de Windows:

```
EXEC ('ALTER AUTHORIZATION ON DATABASE::[$(DatabaseName)] TO [$
(EPM_DB_ADMIN)];');
```
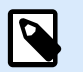

#### **NOTA**

Reemplazar \$(DatabaseName) con *NiceAN* (su base de datos anterior)

Reemplazar \$(SchemaName) con *nan*

Reemplazar \$(EPM\_DB\_ADMIN) con *NEW\_SERVER\EPM\_DBADMIN*

Reemplazar \$(EPM\_USER) con *NEW\_SERVER\EPM\_USER*

8. Cambie el nombre de la base de datos que acaba de instalar, luego, cambie el nombre de su base de datos de respaldo al que tenía la base de datos recién creada antes del cambio de nombre. De esta forma, Control Center usará la base de datos de respaldo con los usuarios nuevos.

#### <span id="page-52-0"></span>**Ejemplo**

El nombre de la base de datos de respaldo es NiceAN. Cuando instaló la base de datos nueva, seleccionó el nombre NiceAN1.

Primero, cambie el nombre de la base de datos recién instalada de NiceAN1 a NiceAN1a.

Luego, cambie el nombre de la base de datos de respaldo de NiceAn a NiceAn1.

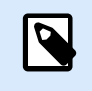

#### **NOTA**

Puede cambiar el nombre de sus bases de datos en el modo sin conexión. Haga clic con el botón derecho en su base de datos y seleccione **Tareas** > **Desconectar**.

Ahora, puede ejecutar Control Center en el nuevo servidor.

# 5.4. Migrar la base de datos de Control Center a un nuevo servidor

Puede migrar la base de datos de Control Center existente a un nuevo servidor y ejecutar Control Center en el servidor existente.

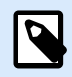

#### **NOTA**

Si migra la base de datos de Control Center y también actualiza Control Center, primero migre la base de datos y después ejecute la instalación de la actualización de Control Center.

En caso de que Control Center esté instalado en el *Servidor1*, la base de datos SQL de Control Center esté ubicada en el *Servidor2* y usted desee migrar la base de datos SQL al *Servidor3*, haga lo siguiente:

- 1. En el *Servidor2*, cree su copia de respaldo de la base de datos SQL de Control Center. Copie el respaldo de la base de datos al *Servidor3* y realice un restablecimiento de la base de datos.
- 2. Desinstale Control Center del *Servidor1*.
- 3. Realice una instalación de Control Center desde cero en el *Servidor1*. Durante la instalación, seleccione la opción de instalar la base de datos de Control Center en el *Servidor3*. Dado que ya existe un respaldo de la base de datos en el *Servidor3*, elija otro nombre para la base de datos nueva.
- 4. Abra SQL Management Studio en el *Servidor3* ejecute las siguientes secuencias de comandos en la **base de datos restablecida**. Las secuencias de comandos cambian los nombres de los usuarios de la base de datos restablecida, de modo que Control Center pueda reconocer a los usuarios. (Los nombres de usuario anteriores están relacionados con el *Servidor2*).

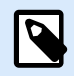

#### **NOTA**

Reemplazar \$(DatabaseName) con *NiceAN* (su base de datos anterior)

Reemplazar \$(SchemaName) con *nan*

Reemplazar \$(EPM\_DB\_ADMIN) con *NEW\_SERVER\EPM\_DBADMIN*

Reemplazar \$(EPM\_USER) con *NEW\_SERVER\EPM\_USER*

a. Cree credenciales de Windows o SQL.

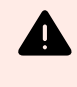

#### **AVISO**

Edite las secuencias de comandos antes de ejecutarlas. Reemplace los nombres de variables *\$(VARIABLE\_NAME)*.

```
USE [master]; 
GO
```
#### b. Agregue permisos al usuario EPM\_DBADMIN:

```
GRANT CONNECT SQL TO [$(EPM_DB_ADMIN)];
GRANT CREATE ANY DATABASE TO [$(EPM_DB_ADMIN)];
```
c. Cree EPM\_USER y otórguele permisos:

```
USE [$(DatabaseName)];
GO
CREATE USER [$(EPM_USER)] FOR LOGIN [$
(EPM_USER)] WITH DEFAULT_SCHEMA = [$(SchemaName)];
GRANT CONTROL, EXECUTE, SELECT, INSERT, UPDATE, DELETE ON SCHEMA::[$
(SchemaName)] TO [$(EPM_USER)];
GRANT CREATE TABLE TO [$(EPM_USER)];
GRANT CREATE SCHEMA TO [$(EPM_USER)];
```
d. Cambie el propietario del esquema SignalR:

```
IF EXISTS (SELECT * FROM sys.schemas WHERE name = 'SignalR')
BEGIN
      -- set schema owner
         EXEC ('ALTER AUTHORIZATION ON SCHEMA::[SignalR] TO [$(EPM_USER)];');
END
```
e. Cambie el propietario de la base de datos. Esta es la sintaxis para los usuarios de Windows:

```
EXEC ('ALTER AUTHORIZATION ON DATABASE::[$(DatabaseName)] TO [$
(EPM_DB_ADMIN)];');
```
5. Cambie el nombre de la **nueva** base de datos NiceAN de Control Center en el *Servidor3*.

<span id="page-54-0"></span>6. Cambie el nombre de la base de datos **restablecida** al nombre original de la **nueva** base de datos NiceAN de Control Center en el *Servidor3*.

Puede borrar la **nueva** base de datos NiceAN de Control Center en el *Servidor3* después de verificar que Control Center funcione correctamente.

# 5.5. Migración de datos de Printer Management desde versiones anteriores de Control Center

Cuando se actualiza Control Center de una versión anterior (por ejemplo, de la versión 2019 a la 10), los datos de Print Management no se migran automáticamente. Para migrar los datos de Printer Management, haga lo siguiente:

- 1. Actualice Control Center a la versión más reciente.
- 2. Actualice todos los módulos de NiceLabel a la versión más reciente y conéctelos a Control Center.
- 3. En Control Center, vaya a **Printer Management** > **Impresoras**.
- 4. Haga clic en **Agregar** > **Importar impresoras**.
- 5. Seleccione las impresoras y siga las instrucciones del asistente. El asistente selecciona automáticamente los grupos de impresoras en función de los datos existentes de Printer Management. Si no hay impresoras disponibles, espere que las estaciones de trabajo envíen los datos de las impresoras a Control Center.

Existen algunas limitaciones y diferencias en la nueva versión de Printer Management en comparación con las versiones anteriores.

- En las versiones anteriores, los grupos incluían las colas de impresión, pero en la nueva versión los grupos incluyen las impresoras (los dispositivos).
- En las versiones anteriores, las colas de impresión podían pertenecer a varios grupos. En la versión nueva, las impresoras pertenecen a un solo grupo.
- En las versiones anteriores, Printer Management era compatible con grupos dinámicos (según el nombre o el estado de la impresora). En la nueva versión de Printer Management, la pertenencia a un grupo es estática.
- El grupo de impresoras importadas se determina inicialmente en función de grupos estáticos. Si la nueva versión de Printer Management no encuentra ningún grupo, se crean grupos dinámicos (pero solo según el nombre de la impresora, no según el estado). .

# <span id="page-55-0"></span>6. Instalando Web Printing

Web Printing es una aplicación web que forma parte de Control Center. Web Printing le permite implementar de forma centralizada sus aplicaciones de impresión (soluciones de etiquetado) desde el almacenamiento de su Control Center en todos sus departamentos, fábricas y ubicaciones con sus compañeros de trabajo remotos o usuarios externos.

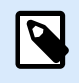

#### **NOTA**

Web Printing y Control Center deben instalarse en la misma computadora.

Para compartir y usar aplicaciones de impresión, debe completar los procedimientos de instalación de Web Printing en ambos lugares:

#### • **En su servidor**

Instale su sitio Web Printing para permitir la comunicación entre su Control Center y los usuarios de Control Center (operadores de impresoras).

#### • **En su computadora de usuario**

[Instale el NiceLabel Web Client](#page-58-0) para acceder a sus aplicaciones de impresión compartidas y utilizarlas. Dado que NiceLabel Web Client es un cliente ligero que no requiere privilegios administrativos para su instalación, todos los usuarios pueden instalar el Web Client en sus computadoras.

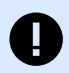

#### **IMPORTANTE**

Para situaciones de instalación de Web Printing avanzadas, lea la Guía de instalación de [Web Printing](https://help.nicelabel.com/hc/categories/4405140904337-Web-Printing-Installation).

## 6.1. Pasos para la instalación del sitio de Web Printing

El sitio de Web Printing se conecta a la base de datos de Control Center utilizando la autenticación de usuario de SQL. Antes de comenzar con la instalación, asegúrese de conocer el nombre y la contraseña del [usuario de SQL con suficientes privilegios para la base de datos de Control Center.](#page-42-0) Necesitará esta información durante el proceso de instalación.

- 1. Inicie sesión en su computadora como usuario con permisos administrativos. Este puede ser una cuenta de usuario **Administrador** local.
- 2. A fin de garantizar que la instalación esté completa, cierre todas las aplicaciones antes comenzar.
- 3. Descargue el paquete de software . La instalación de la aplicación de **Web Printing** verifica el contenido del paquete de instalación.

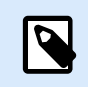

#### **NOTA**

Si el menú de la aplicación no se abre automáticamente, haga doble clic en **NiceLabelWeb Printing10.exe**.

Antes de que comience la instalación, el asistente verifica si los siguientes componentes necesarios están instalados en el servidor:

- Microsoft IIS
- Microsoft .NET Framework 4.5

Si el componente .NET no está presente en su sistema, el instalador configura el componente automáticamente antes de que continúe el asistente.

- 4. Seleccione **Instalar NiceLabel LMS**.
- 5. Seleccionar **NiceLabel Web Printing**.
- 6. Seleccione el idioma de instalación de la lista desplegable y haga clic en **Aceptar**.
- 7. Siga las instrucciones del asistente de configuración.
- 8. Defina la configuración de IIS para el sitio de **Web Printing** y la forma en que accederán los usuarios a la página de Web Printing:
	- Puede **instalar Web Printing como un directorio virtual** dentro del sitio web predeterminado. Configure el nombre de la carpeta virtual.

Por ejemplo, los usuarios acceden al sitio en http://<yourservername>/ PowerFormsWeb.

• Puede **instalar Web Printing como un sitio web nuevo**. Tenga cuidado al proporcionar el número de puerto. Solo puede utilizar puertos que no esté utilizando otro servicio en esta computadora.

Por ejemplo, puede acceder a este como http://<nombredesuservidor>:81/ PowerFormsWeb si definió el puerto 81.

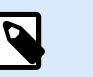

#### **NOTA**

Puede instalar el sitio de impresión web como un sitio nuevo (1er nivel), o como directorio virtual dentro del sitio web seleccionado (2do nivel). No puede instalarlo en el 3er nivel.

• También puede **definir los valores del encabezado host**, de modo que el sitio responda con un nombre descriptivo.

Por ejemplo, si define el nombre descriptivo 'mypowerformswebserver' y el valor del encabezado host para el sitio de impresión web, el sitio también responderá en la dirección http://mypowerformswebserver.

#### **SUGERENCIA**

Para obtener más información sobre la configuración de nombres descriptivos, consulte el siguiente artículo de la base de conocimientos: [Usar](https://help.nicelabel.com/hc/articles/4405121487633-Using-host-header-names-to-access-Web-Applications-site) [nombres de encabezado host para acceder al sitio de aplicaciones web.](https://help.nicelabel.com/hc/articles/4405121487633-Using-host-header-names-to-access-Web-Applications-site)

• **Active la compatibilidad con HTTPS** si desea establecer una conexión segura clienteservidor. Esta opción configura automáticamente el número de puerto como 443.

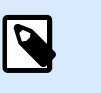

 $\Theta$ 

#### **NOTA**

Agregue manualmente el enlace con el sitio HTTPS y el certificado X.509 (SSL) al sitio seleccionado en el administrador de IIS. Los pasos para agregar el enlace con el sitio HTTPS y el certificado SSL en IIS se describen en la sección Agregar el enlace con el sitio HTTPS y el certificado SSL en IIS.

Haga clic en **Siguiente**.

9. Seleccione el **servidor Microsoft SQL** donde ya instaló la base de datos de Control Center.

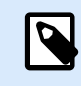

#### **NOTA**

Este paso y los siguientes solo son aplicables en caso de que Web Printing se instale en una computadora diferente de la de Control Center.

Asegúrese de ingresar el nombre de SQL y el nombre de instancia correctos. Si SQL Server se configuró con una instancia predeterminada, ingrese solo el nombre del servidor. Si SQL Server se configuró con instancias, ingrese el nombre del servidor y de la instancia con la sintaxis servidor/instancia (por ejemplo, SERVERNAME\SQLEXPRESS).

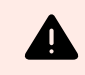

#### **AVISO**

La base de datos de Control Center (NiceAN o cualquier otra ) DEBE existir previamente en el servidor de Microsoft SQL seleccionado.

- 10. Ingrese el nombre de usuario y la contraseña para acceder a la base de datos de Control Center en el servidor de Microsoft SQL. Proporcione las credenciales de la cuenta de SQL (no las credenciales de la cuenta de Windows). El sitio de Web Printing se conecta al servidor de su base de datos como un usuario de SQL.
- 11. Cuando finaliza la configuración del sitio de Web Printing, puede dejar seleccionada la casilla de verificación del sitio **Ejecutar Web Printing**. Haga clic en **Finalizar**.

La página de **Inicio de sesión** de Web Printing se abre en el explorador.

## <span id="page-58-0"></span>6.2. Instalación del Web Client

#### **Instalar el Web Client para el usuario conectado (opción predeterminada)**

De manera predeterminada, el Web Client se instala en la computadora para el usuario actualmente conectado. Este es el método de instalación más común que no requiere privilegios de administrador.

- 1. Ejecute el archivo de instalación del Web Client en una computadora cliente.
- 2. Seleccione el idioma de instalación. Haga clic en **Aceptar**.
- 3. Aparece la ventana **Iniciar instalación**. Haga clic en **Instalar**.
- 4. Haga clic en **Cerrar** una vez que finaliza la configuración.

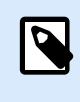

#### **NOTA**

Después de completar la instalación, podrá encontrar el Web Client instalado en la carpeta **Users\AppData**.

- 5. Abra un explorador web en su computadora cliente e ingrese la siguiente dirección: **http:// yourControl Center/powerformsweb**.
- 6. Inicie sesión en su aplicación Web Printing. La página web le permite lanzar su solución de impresión.

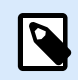

#### **NOTA**

La solución de impresión debe iniciarse desde el explorador web solo la primera vez. La próxima vez, podrá ejecutar la solución de impresión con solo hacer doble clic en el ícono del **Web Client**.

#### **Instalación del Web Client para todos los usuarios**

También puede instalar el Web Client para todos los usuarios que se conecten en la computadora. Este método de instalación requiere privilegios de administrador.

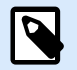

#### **NOTA**

Este método de instalación es útil cuando se usan servidores Citrix. La instalación para todos los usuarios le permite instalar el Web Client solo una vez, y publicarlo a todos los usuarios.

#### 1. Abra el **Símbolo del sistema**.

- 2. Navegue hasta el archivo de instalación del Web Client descargado **NiceLabelWeb ClientSetup.exe** en su sistema.
- 3. Ejecute el comando NiceLabelWeb ClientSetup.exe ALLUSERSINSTALL.

Después de completar la instalación para todos los usuarios, podrá encontrar el Web Client instalado en la carpeta ProgramData.

# <span id="page-60-0"></span>7. Activación de aplicaciones de Control Center y NiceLabel de escritorio

Para saber cómo activar su Control Center, lea el tema Activar un producto nuevo.

Para obtener información sobre cómo activar su Control Center, consulte la Guía del usuario de License Center.

Después de activar Control Center, puede conectar las aplicaciones de NiceLabel para equipos de escritorio al seleccionar la opción **Control Center** e ingresar la dirección web de Control Center.

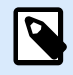

#### **NOTA**

Puede ingresar su licencia de Control Center en las aplicaciones de NiceLabel para equipos de escritorio, pero esto activa solo las aplicaciones, no Control Center.

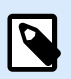

#### **NOTA**

Si pierde una conexión estable con Control Center, aparece una advertencia en su pantalla. Se iniciará un periodo de gracia, durante el cual aún podrá trabajar sin conexión, pero deberá iniciar sesión y volver a conectar su software antes de que finalice el periodo de gracia.

Si no se establece la conexión con License Center, su suscripción se desactivará después del periodo de gracia.

Si cambia su nombre de usuario y contraseña, deberá volver a conectar su software antes de que finalice el periodo de gracia.

# 7.1. Administración de licencias y desconexión de Control Center de License Center.

En Control Center, usted puede:

• Aumentar la cantidad de impresoras disponibles al actualizar su licencia.

<span id="page-61-0"></span>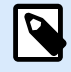

#### **NOTA**

La licencia habilita funciones de Control Center y determina la cantidad de impresoras que se pueden usar.

Puede ver los detalles de la licencia (edición y cantidad de impresoras, impresoras usadas) en la pestaña **Administración** > **Información de productos**.

Para obtener más información sobre cómo se cuentan y reservan las impresoras, consulte el tema correspondiente.

- Actualización su versión de Control Center.
- Desconectar su Control Center de License Center.

## 7.2. Activación de módulos de NiceLabel de escritorio

Active los módulos de NiceLabel (Desktop Designer, Print o Automation) en todas las estaciones de trabajo.

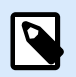

#### **NOTA**

Si no activa sus módulos, estos se ejecutarán en un modo de prueba de 30 días sin conexión a Control Center. En el modo de prueba, no están disponibles los registros de eventos de impresión ni la administración de usuarios.

- 1. Asegúrese de que Control Center esté activado.
- 2. Ejecute el módulo NiceLabel en su computadora. Se abre el cuadro de diálogo de activación.

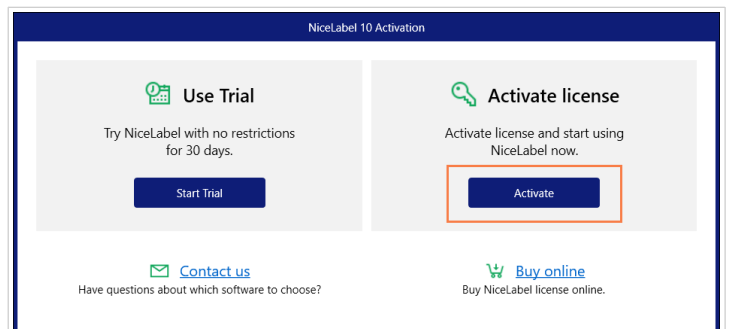

- 3. Haga clic en **Activar**.
- 4. La abre la ventana de opciones de activación. Haga clic en el botón **Activar** que se encuentra debajo de **Control Center**.

<span id="page-62-0"></span>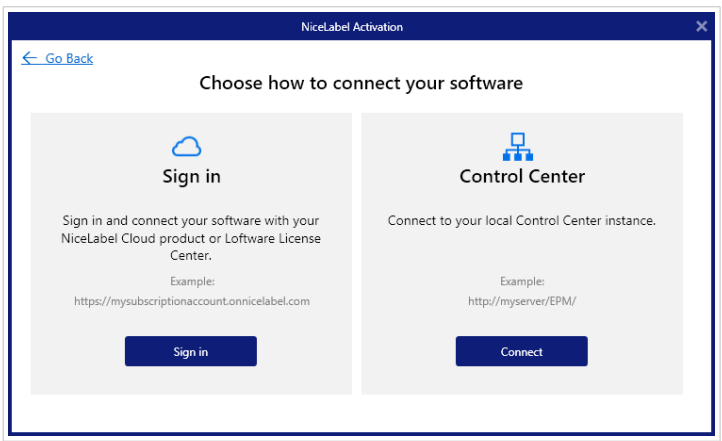

5. Ingrese el nombre del servidor de Windows en el que está instalado Control Center. Para verificar que la computadora cliente pueda conectarse al servidor de Control Center, haga clic en **Comprobar conexión**. Para finalizar la activación, haga clic en **Conectar**.

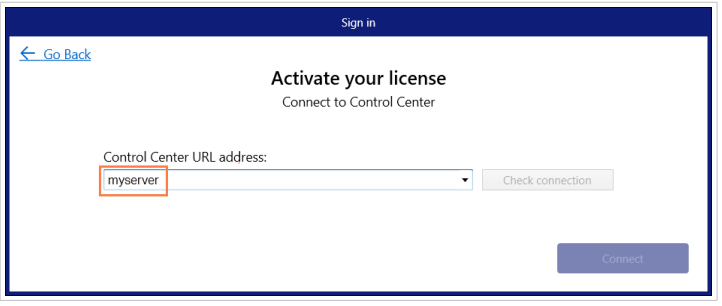

Ahora, el módulo está conectado a Control Center. Repita el procedimiento de activación en los otros módulos.

## 7.3. Licencias de impresoras

Control Center hace un seguimiento de la cantidad de impresoras en uso en la lista **Administración de impresiones**. La licencia de Control Center puede limitar la cantidad de impresoras. Puede ver la cantidad de impresoras permitida por su licencia y la cantidad de impresoras en uso en **Administración** > **Información de productos**.

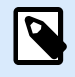

#### **NOTA**

Para ver una descripción detallada de cómo se cuentan, usan y reservan las impresoras, consulte el [documento sobre licencias](https://help.nicelabel.com/hc/articles/4405140002193#UUID-d62b30d3-1c36-c66d-c4a3-32e55fce26c2).

Si pasan 7 días sin que se use una impresora, Control Center quita la impresora de la lista automáticamente.

Para detectar y contar sus impresoras, NiceLabel utiliza una combinación de lo siguiente:

• **Nombre de modelo de la impresora.** El nombre del modelo está codificado en el controlador de la impresora. Los usuarios no pueden cambiar este nombre.

- **Ubicación de la impresora.** La forma en que la impresora está conectada a su computadora es irrelevante para el recuento de licencias. NiceLabel identifica la impresora por:
	- La dirección IP, en el caso de las impresoras en red
	- La ubicación y el puerto, en el caso de las impresoras conectadas de manera local

Para asegurarse de tener impresoras disponibles, haga lo siguiente:

- 1. Vaya a **Administración de impresoras** > **Impresoras con licencia**.
- 2. Seleccione la impresora y haga clic en el botón **Reservar impresora**.

Esta opción le permite impedir que las impresoras seleccionadas se quiten después de pasar más de 7 días sin actividad. Puede **Anular la reserva de una impresora** cuando lo desee.

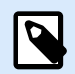

#### **NOTA**

Cuando se supera la cantidad de impresoras en uso que permite la licencia, el software entra en un modo de gracia de 30 días. En el modo de gracia, la cantidad de impresoras disponibles se duplica temporalmente, pero aparece un mensaje de advertencia.

Si desea aumentar permanentemente la cantidad de impresoras disponibles, puede adquirir una clave de licencia de nivel superior. Comuníquese con el equipo de ventas de NiceLabel.

# <span id="page-64-0"></span>8. Desinstalar Control Center, Web Printing y Web Client

Puede desinstalar Control Center, Web Printing y Web Client de la misma manera que casi todas las demás aplicaciones de Windows.

El orden de desinstalación de Control Center, Web Printing y Web Client no es importante.

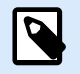

#### **NOTA**

Si desea actualizar Control Center, Web Printing o Web Client, no es necesario que desinstale los programas. Simplemente ejecute los archivos de instalación más recientes.

#### **Desinstalar Control Center**

- 1. Abra la página de Control Center y diríjase a la pestaña de **Administración**.
- 2. Haga clic en **Desactivar licencia**.
- 3. En su computadora, vaya a la **Configuración del sistema** > **Aplicaciones y características** (Añadir o eliminar programas).
- 4. Busque y haga clic en NiceLabel Control Center.
- 5. Haga clic en **Desinstalar**.
- 6. Siga las instrucciones del asistente para desinstalar el programa.
- 7. Durante el proceso de desinstalación, se le preguntará si desea conservar o eliminar la base de datos de Control Center. Si tiene previsto reinstalar Control Center en el futuro, le recomendamos conservar la base de datos.

#### **Desinstalar NiceLabel Web Printing**

- 1. En su computadora, vaya a la **Configuración del sistema** > **Aplicaciones y características** (Añadir o eliminar programas).
- 2. Busque y haga clic en NiceLabel Web Printing.
- 3. Haga clic en **Desinstalar**.
- 4. Siga las instrucciones del asistente para desinstalar el programa.

#### <span id="page-65-0"></span>**Desinstalar NiceLabel Web Client**

- 1. En su computadora, vaya a la **Configuración del sistema** > **Aplicaciones y características** (Añadir o eliminar programas).
- 2. Busque y haga clic en NiceLabel Web Client.
- 3. Haga clic en **Desinstalar**.
- 4. Siga las instrucciones del asistente para desinstalar el programa.